i

ii

# **Contents**

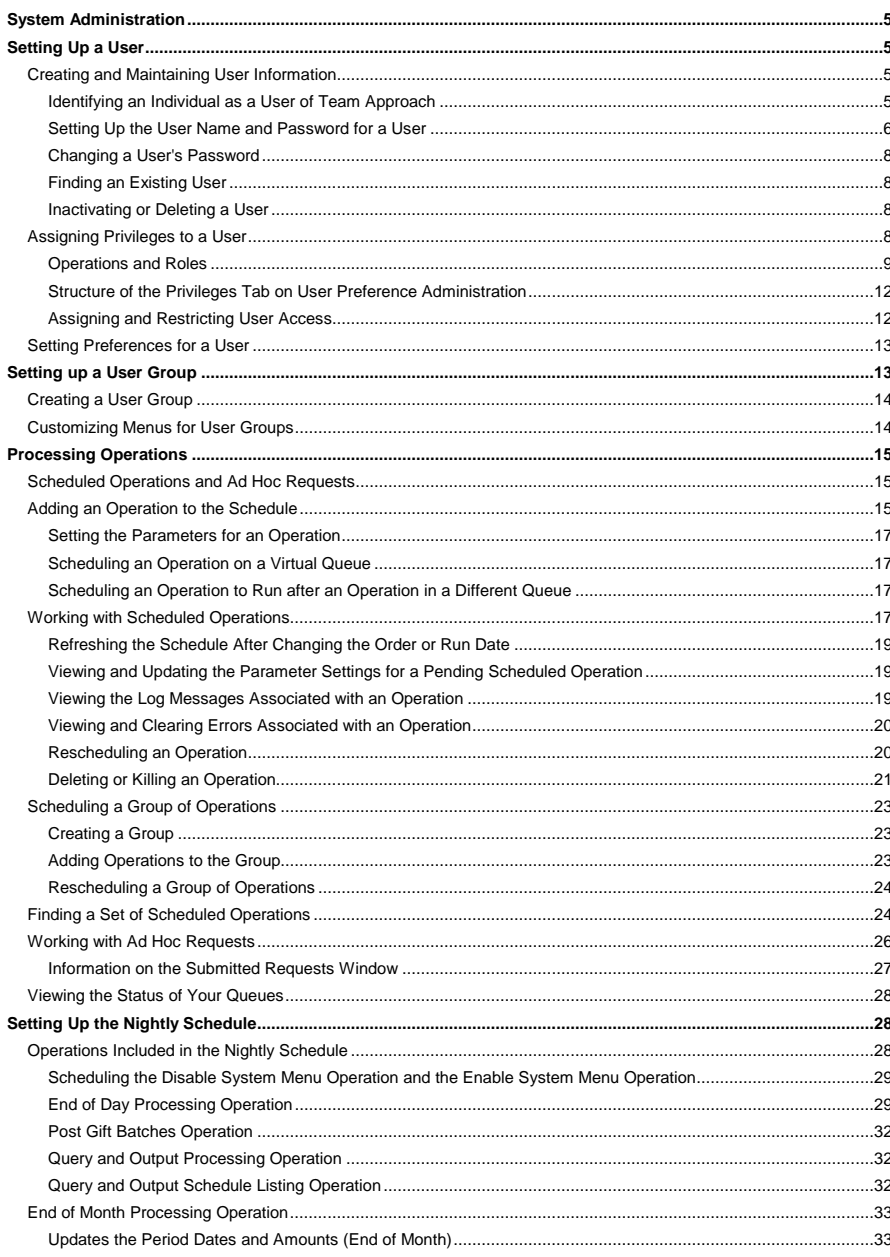

# Team Approach 5.0.1

# **System Administration**

 $\overline{4}$ 

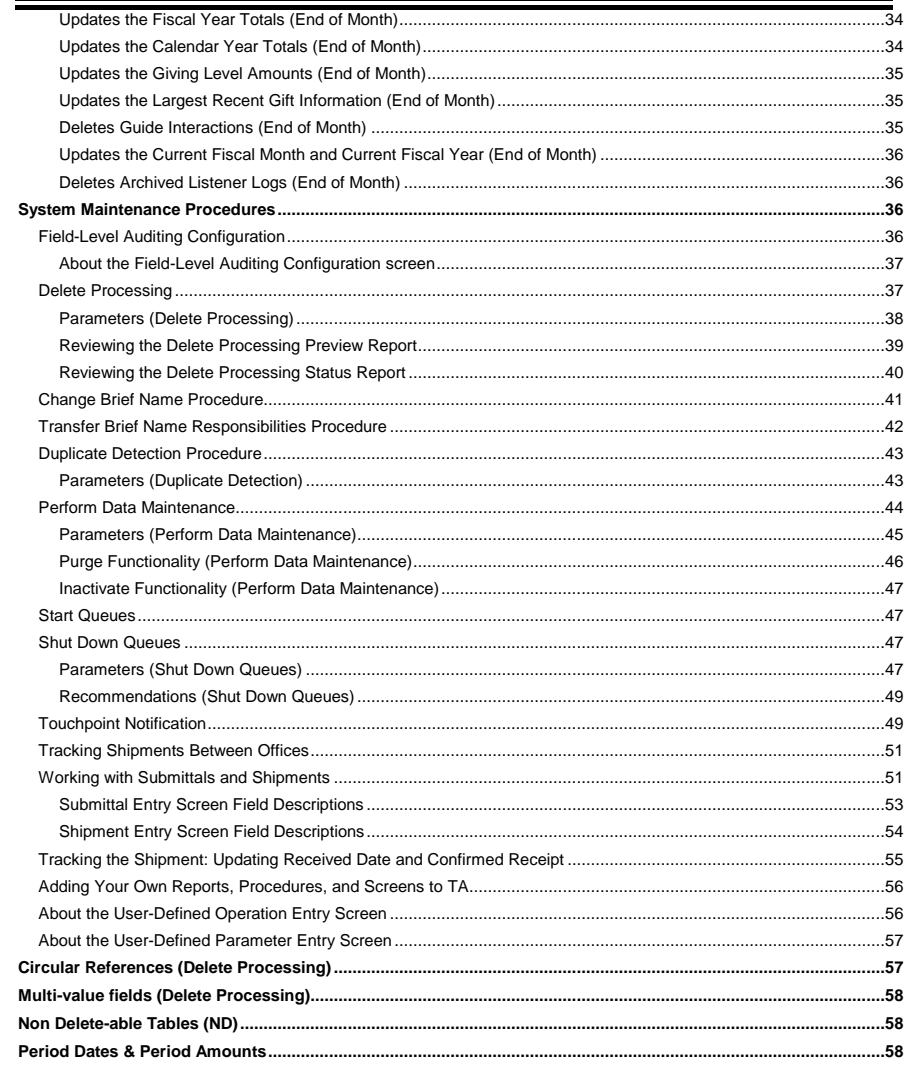

System Administration

# <span id="page-4-0"></span>**System Administration**

Setting up a User Setting up a User Group Processing Operations Setting Up the Nightly Schedule System Maintenance Procedures Tracking Shipments Between Offices

### <span id="page-4-1"></span>**Setting Up a User**

Creating and Maintaining User Information Assigning Privileges to a User Setting Preferences for a User

# <span id="page-4-2"></span> **Creating and Maintaining User Information**

The User Entry screen enables you to update information for a Team Approach® (TA) user and to create new TA<br>users. You can access this screen from the System Maintenance module on the Main Menu. You must complete the following steps *in the order listed below* to create a user in TA.

- 1. Assign a **brief name** to the individual. This brief name will become the individual's user name. You cannot create a user unless that person has been assigned a brief name.
- 2. Identify the individual as a TA user.
- 3. Set up the user name and password.

After you have created a user, you can assign the user privileges on the User Preference Administration screen.

# **See Also:**

Identifying an Individual as a User of Team Approach Setting Up the User Name and Password for a User Changing a User's Password Finding an Existing User Inactivating or Deleting a User

# <span id="page-4-3"></span>**Identifying an Individual as a User of Team Approach**

The individual you want to identify as a user must have a name record on an existing account in TA, and have a unique brief name (with the User Brief Name function activated). If the individual is not a name on an account, you must create an account.

To identify an individual as a user, complete the following steps.

- 1. Find the account of the individual whom you want to identify as a user and access the Name Entry screen.
- 2. Make sure the person has been assigned a brief name. Press [F10] from the Brief Name field on the Name Entry screen to access the Brief Name Functions window.

# *Team Approach 5.0.1*

# *System Administration*

- Enter "A" for active in the User? field to identify the individual as a user of TA.
- 4. Click <OK> to close the Brief Name Functions window and return to the Name Entry screen.

#### **See Also:**

Identifying an Employee of Your Organization Identifying a Non-Employee Solicitor of Your Organization

### **Identifying an Employee of Your Organization**

You can identify a name in TA as that of a staff member who is an employee of your organization by completing the following steps:

- 1. Find the account of the employee and access the Name Entry screen for that individual.
- 2. Enter a unique brief name for the individual in the Brief Name field on the Name Entry screen (i.e., do not enter an account-level brief name on the Account Overview screen).
- 3. Press [F10] to zoom to the Brief Name Functions window and set the Employee? field to "A" for active.
- 4. Click <OK> to close the Brief Name Function window and return to the Name Entry screen.
- 5. Click <Demographics> on the Name Entry screen to access the Demographics view of the Name Entry screen.
- 6. Enter the person's department and internal electronic mail address in the corresponding fields in the Employee Information block.

# **Identifying a Non-Employee Solicitor of Your Organization**

You can identify a name in TA as that of a non-employee solicitor such as a board member or other person who solicits funds on behalf of your organization but who is not employed by your organization by completing the following steps:

- 1. Find the account of the individual and access the Name Entry screen for that individual.
- 2. Enter a unique <u>brief name</u> for the individual in the Brief Name field on the Name Entry screen (i.e., do<br>not enter an account-level brief name on the Account Overview screen).
- 3. Press [F10] to zoom to the Brief Name Functions window and set the Solicitor? field to "A" for active.
- 4. Click <OK> to close the Brief Name Function window and return to the Name Entry screen.

# <span id="page-5-0"></span> **Setting Up the User Name and Password for a User**

To set up the user name and password for each user, complete the following steps.

- 1. Access the User Entry screen from the System Maintenance module. TA displays the Find Users window.
- 2. Click <New> to access the Create New User window.
- 3. Enter the user's brief name in the User field. You can press [F9] to access a list of names with the User? brief name function.
- 4. Enter the user's password in the Password and Verify fields. You can enter a password up to 30 characters in length, and the password must start with a letter. The password is not case sensitive.
- 5. Click <Create> to create the user and return to the User Entry screen.
- **Note:** If you selected a brief name for which the User? brief name function was set to "P" for past or to "D" for delete, TA sets the User? brief name function to "A" for active after you create the user.

### **See Also:**

Marking the System Administrator Checkbox Marking the Batch Manager Checkbox

#### **Marking the System Administrator Checkbox**

On the User Entry screen, you can mark this checkbox for each user who should be able to do the following:

- Set the accounting batch number for a batch
- Access TA when the system is disabled

**You should mark this checkbox for at least one user at your organization.**

- **Note:** When TA is disabled only system administrator users can log on to TA. TA can be disabled in one of two ways.
	- The Disable System Menu procedure sets the Message to Display When System Is Disabled system preference, preventing users from logging on to TA.
	- You manually set the Message to Display When System Is Disabled system preference, preventing users from logging on to TA.

TA is disabled if the Message to Display When System Is Disabled system preference is not blank; the text for this system preference appears in a message when any user tries to log on to TA. Non-manager users click <OK> from the message and return to the desktop of their computers. Only users marked as system administrators can access<br>TA when they click <OK> from the message. If a user marked as a system administrator does log on to TA, the te from the Message to Display When System Is Disabled system preference displays in TA's title bar. Your organization may want to schedule the Disable System Menu procedure to be the first procedure to run nightly and the Enable System Menu procedure to be the last procedure to run nightly.

### **Marking the Batch Manager Checkbox**

On the User Entry screen, you can mark the Batch Manager checkbox to assign a user batch manager privileges. Batch managers can access, release, or post a batch through the screens and operations listed below, even if the Batch Access Privilege system preference is set to "Owner" and the users marked as batch managers are not the<br>owner of the batch. Batch managers can also reassign batches on the Batch Summary Entry screen (by changing the name in the Owner field).

- Batch Summary Entry
- Batch Detail Entry
- Unlock Batches
- Release Open Batches
- Post Gift Batches

### <span id="page-7-0"></span> **Changing a User's Password**

A user can, at any time, change their password by following the steps below. The system administrator can change a user's password if he or she keeps a record of user's passwords.

- 1. Select System-Change Password from the TA menu bar. TA displays the Change Password window.
- 2. Enter the user's old password in the Old Password field.
- 3. Enter the user's new password in the New Password field.
- 4. Enter the user's new password in the Verify Password field to confirm the new password.
- 5. Click <OK> to close the Change Password window.

**Note:** You can click <Cancel> on the Change Password window to retain the old password.

#### <span id="page-7-1"></span>**Finding an Existing User**

When you access the User Entry screen, TA displays the Find Users window. To find a specific user, enter the user's<br>user name in the User field and click <Find>. You can press the [F9] key to view the list of user names. users, leave the User field blank and click <Find>. You can then select the user that you want to update from the List Block.

#### <span id="page-7-2"></span> **Inactivating or Deleting a User**

You can inactivate a user to prevent users from logging on to the system. To prevent users from logging, you mark the user's record with an inactive or delete status. Note that marking his or her User Brief Name function with a status<br>of P (for Past) **does not** prevent the user from logging on to the system. (This removes the brief na corresponding list of values that are available to with each brief name function.)

#### **Inactivating a User**

Inactivate a user by setting the Status field on the User Entry screen to "I" for Inactive. If you inactivate a user and that user tries to log on to TA, TA displays a message that states the user name is inactive and prevents the user from logging on to TA.

#### **Marking a User for Deletion**

You can mark a user for deletion by setting the Status field on the User Entry screen to "D" for delete. The user name isn't deleted until your organization runs delete processing.

### <span id="page-7-3"></span>**Assigning Privileges to a User**

You can assign privileges to a user on the Privileges tab on the User Preference Administration screen. You can access this screen from the System Maintenance module on the Main Menu. When you assign privileges, you identify the following:

- The operations to which a user has access. (See Operations and Roles for the definition of an operation.)
- The type of access to grant: read-only access or read/write access
- The operations to which a user should not have access.

TA includes on the Main Menu only those operations to which a user is granted access. The Main Menu does not display any operation to which a user is not granted access. For example, if you don't grant a user access to any of

the screens, reports, or procedures for the Planned Giving module, when that user clicks <Planned Giving> on the Main Menu, the Operations block is blank.

**Note:** If a user is granted access to a screen that includes a button that can be clicked to access a second screen, and that user is not granted access to the second screen, when the user clicks the button, TA displays the message "Insufficient privileges to call this operation."

You can assign access to operations individually or using a role. TSI recommends that you assign the role(s) first followed by the individual operations to which the user should have access. You can then assign the roles or individual operations to which the user should be denied access.

**Note:** If you change a user's access while the user is working in TA, the changes don't take effect until the user exits TA and logs on again.

After you have assigned privileges for a user, you can set other preferences for them on the User Preference Administration screen. See Setting Preferences for a User.

#### **See Also:**

Operations and Roles

Structure of the Privileges Tab on User Preference Administration Assigning and Restricting User Access

# <span id="page-8-0"></span>**Operations and Roles**

The term "operation" refers to any screen, report, or procedure such as Post Gift Batches, Batch Upload that you can run in TA. Most operations are available from the Main Menu; some are accessible only from within a screen.

A role is a group of operations. You can use a role to define a user's access to operations. TSI recommends that you create roles based on the different groups of operations needed by your users. Create one role for each group of users whose work requires access to the same set of operations.

In addition, you may have a subset of users to whom access to a group of operations should be denied. You can create a role composed only of the subset of operations and add this role in the Excepted Roles block (of the User Privileges screen) which lists the roles to which the user is denied access.

See "Assigning Privileges to a User" for more information about how to assign a role to a user.

#### **See Also:**

Finding a Role Creating a Role Adding an Operation to a Role Updating Operations Within a Role Printing Roles, Operations, and User Reports

#### **Finding a Role**

When you access the Role Entry screen, TA automatically displays the Find Roles window. From this window you can find a specific role by entering the name of the role and clicking <Find>. You can press the [F9] key from the<br>Role Name field to view the list of roles. Once you enter the name of the role and click <Find>, TA display on the Role Entry screen.

If you want to find all roles, leave the Role Name field blank on the Find Roles window and click <Find>. TA displays on the Role Entry screen the first role of all the roles. You can then select a role from the List Block. Or, you can click <Create> on the Find Roles window to access the Create New Roles window to create a new role.

#### **Viewing the Pre-Loaded Roles**

When TA is delivered to your organization and *before* your organization adds any roles, you can view the roles delivered with TA. From the Find Roles window, leave the Role Name field blank and click <Find>. TA displays on the Role Entry screen the first role of all the roles delivered with TA. You can then select a role from the List Block.

#### **Creating a Role**

Before creating a new role, you should

- Look at the menu structure of TA to understand how the operations are grouped.
- Make sure you understand what roles are delivered with TA.
- Conduct a needs-analysis of your users regarding what operations each user needs to access, and whether they need read/write or read-only access
- Identify to which operations each user should be denied access.

To create a new role from the Role Entry screen, complete the following steps.

- 1. Press the [F6] key to access the Create New Role window. You can also access the Create New Role window by clicking <New> from the Find Roles window.
- 2. Enter the name of the new role in the Role Name field. You can enter up to 30 characters for the name.
- 3. Click <Create> to create the role. TA returns you to the Role Entry screen.
- 4. On the Role Entry screen, enter a description of the role in the Description field and enter the operations that compose the role in the Operations block.
- 5. Add operations to the Role.
- **Note:** If you have a role currently displayed on the Role Entry screen, you must have the cursor in the Description field before you press the [F6] key. If the cursor is in the Operation field on any line and you press the [F6] key, TA displays the Insert Operation window to enable you to add a new operation to the current role.

#### **Adding an Operation to a Role**

To add an operation to a role, you must have the role record displayed on the Role Entry screen. To add an operation<br>to the role, enter the operation name that you want to include in the role in the first blank Operation f press [F9] to view a list of operations. TA defaults the Read/Write field to "W" for write enabled. You can change this to "R" for read only. Repeat this process to add each operation that should be included in the role.

Note: Schedule Administration vs. Schedule Administration (FLA Config.): Assign both of these operations (and<br>the same level of access) if you are going to give the user privileges to the Schedule Administration screen. The FLA Config view of this screen is available only if you click on the Schedule button in the Field Level Auditing Configuration screen.

#### **Updating Operations Within a Role**

From the Role Entry screen, you can update a role in four ways.

You can change the read/write status for any operation included in the role by setting the Read/Write field. Set this field to "R" for read only or to "W" for write enabled.

- You can change the status of any operation included in a role.
- You can inactivate or delete the role itself by setting the status of the role.

Whenever you update a role, the changes affect all of the users to whom the role is assigned. Before you make a change, consider who those users are to ensure that you don't make a change that adversely affects one or more of those users. If the change you want to make will adversely affect one or more of the users, you can

- Make the change to individual users' privileges.
- Create a new role that incorporates the change and reassign roles to the group of users assigned the original role.

#### **See Also:**

Setting the Status of an Operation Setting the Status of a Role

### **Setting the Status of an Operation**

When you add an operation to a role, TA defaults the status to "A" for active. You can change the status of an operation within a role as follows:

- You can inactivate an operation within a role if you want to temporarily suspend access to the operation by setting the operation's status to "I" for inactive.
- You can mark an operation for deletion from a role if you don't want the operation included in the role<br>and you don't want to create a new role to make this change. To mark the operation for deletion, set<br>the operation's s operation will be deleted from the role.
- You can activate an inactive operation or one marked for deletion by setting the operation's status to active.

### **Setting the Status of a Role**

When you create a role, TA defaults the role's status to "A" for active. Each role delivered with TA is active. You can change the status of a role as follows:

- To suspend access to a role temporarily, set the role's status to "I" for inactive.
- To mark a role for deletion, set the role's status to "D" for delete. When your organization runs delete processing, the role will be deleted.
- To reactivate an inactive role or one marked for deletion, set the role's status to "A" for active.

#### **Printing Roles, Operations, and User Reports**

You can print the **User Privileges Listing report** for a listing of the operations and roles assigned to the user. Click the <Report> button from the Privileges tab on the User Preference Administration screen to produce this report.

You can print the **User Listing report** to generate a list of users and corresponding information set up on the User Entry screen. You can set up this report to print only active users or all users. Click the <Report> button from the User Entry screen to produce this report.

#### <span id="page-11-0"></span>**Structure of the Privileges Tab on User Preference Administration**

The Privileges tab on the User Preference Administration screen contains four blocks.

- The Roles block which lists the roles to which the user has access
- The Operations block which lists any individual operations to which the user has access
	- **Note:** The Operations block lists only those operations that are not already included through a role in the Roles block. To see a comprehensive list of the individual operations to which the user has access, click <Operations List>. From the Operations List view, you can click <Privileges> to return to the standard view.
- The Excepted Roles block which lists the roles to which the user is denied access
- The Excepted Operations block which lists the individual operations to which the user is denied access

**Note:** See Operations and Roles for more information.

In addition, there is a button labeled <Operations List>. Click this button to view all of the individual operations to which the user has access.

#### **Understanding the Operations Block Override**

**The operations listed in the Operations block override what is listed in the Excepted blocks**. For example, if an operation is part of a role listed in the Excepted Roles block and that same operation is also listed in the Operations block, then the user will have access to that operation.

In addition, if an operation is listed in the Operations block and is included in a role listed in the Roles block, the **Operations block overrides the Roles block**.

#### **See Also:**

Operations That Appear on a User's Main Menu

#### **Operations That Appear on a User's Main Menu**

TA includes on the Main Menu only those operations to which a user is granted access. The Main Menu does not display any operation to which a user is not granted access. For example, if you don't grant a user access to any of<br>the screens, reports, or procedures for the Planned Giving module, when that user clicks <Planned Giving> Main Menu, the Operations block is blank.

**Note:** If you change a user's access while the user is working in TA, the changes don't take effect until the user exits TA and logs on again.

If a user is granted access to a screen that includes a button that can be clicked to access a second screen, and that user is not granted access to the second screen, when the user clicks the button, TA displays the message "Insufficient privileges to call this operation."

#### <span id="page-11-1"></span>**Assigning and Restricting User Access**

You can add an operation or role to the appropriate block to grant or restrict a user's access (i.e., using the Excepted<br>Operations and Excepted Roles blocks) on the Privileges tab of the User Preference Administration scr to any of the four blocks, you can enter information in a blank row. If there are no blank rows, press the [F6] key while in the block to which you want to add and TA inserts a new blank row to that block. You can then enter the information you want in that new blank row.

#### **Changing the Read/Write Access**

You can change the user's read/write access to a role or to an operation by setting the Read/Write field in the appropriate block to either "W" for read/write access or to "R" for read only access.

#### **Inactivating or Deleting Roles and Operations for a User**

You can temporarily suspend access to a role or an operation by setting the Status field of the role or operation to "I" for inactive.

You can mark an operation or role for deletion by setting the Status field of the role or operation to "D" for delete.

# <span id="page-12-0"></span>**Setting Preferences for a User**

You can set operation-level, data-entry, and other preferences for users on the User Preference Administration screen. In addition, you can create copies of operations (screens, reports, and procedures) and customize menus for users.

**Note:** Set up **privileges** for a user before you set preferences for a user. See "Assigning Privileges to a User."

The User Preference Administration screen contains several tab pages that affect user preferences.

- The Screens, Reports, and Procedures tab pages allow you to set user-level preferences for individual screens, reports, and procedures, respectively.
- The Entry tab affects data-entry preferences
- The Background tab affects background processing preferences
- The General tab affects other preferences that affect multiple areas of the system, such as the default printer.
- The Menu tab enables you to customize the operations that show up in a user's menu.

See Setting up Your TA Preferences for more information about setting these preferences for your users. For information about each of the preferences that can be set for your system (and possibly your users) see the Index of System Preferences.

**Note:** The section referenced above is written to the end-user's perspective (rather than the system administrator's), as any user can set his or her own preferences if they have access to them. You set preferences on the User Preferences screen. Note that the steps are the same regardless of whether you're using the User Preferences, User Preference Administration, or System Preference Administration screens.

### <span id="page-12-1"></span>**Setting up a User Group**

Creating a User Group Customizing Menus for User Groups

### <span id="page-13-0"></span>**Creating a User Group**

Create a user group if you want a group of people to share copies of reports, screens, queries or user-defined outputs. For instance, you can create a "PG" group that contains all of your planned giving officers. Once you set up<br>a group, you can create copies of reports and screens for all of the planned giving officers to use. (Cr a user group on the User Group Preference Administration screen.) Also, for example, if you assign a group of users (a user group) queries and user-defined outputs, then those can schedule and make changes to the same queries and outputs.

- **Note:** You cannot assign privileges and preferences directly to a user group; however, you can assign privileges and preferences to each of the members of the user group on the User Preference Administration screen.
	- 1. Access the User Group Entry screen. TA displays the Find User Groups window.
	- 2. Click <New> to access the Create New User Group window. You can enter a name up to 12 characters in length including spaces, underscores, and periods. This name must be unique.
	- 3. Click <Create>. TA displays the user group on the User Group Entry screen.
	- 4. Enter a descriptive name for the user group in the Description field. The description can be up to 40 characters.
	- 5. Assign members to the user group.

#### **Assigning Members to a User Group**

Once a user group has been created, you can assign members to it.

- 1. In the User Assignments block, click on the first blank line.
	- **Note:** If no blank lines appear, highlight any user name in the User Assignments block and press the [F6] key or click the <New> button on the toolbar to add a blank line.
- 2. Enter the brief name of the user to assign to the group. You can press the [F9] key to select from the list of user names.
- 3. Press the [Tab] key. TA displays the user's name line to the right of the user's brief name.
- 4. Repeat steps 1 through 3 for each additional user that you want to assign to the group.
	- **Note:** You can remove a user from a user group by highlighting the brief name in the User Assignments block and pressing the [Shift] [F6] key combination.

#### <span id="page-13-1"></span>**Customizing Menus for User Groups**

You can customize menus for user groups on the User Group Preference Administration screen in the following ways.

- You can create copies of screens, reports, and procedures for the user group. See Creating Copies of Screens, Reports, and Procedures for the steps involved.
- You can set the display order for the group's copies of screens, reports, and procedures. See Choosing the Display Order for Your Copied Operations</u> for the steps involved.
- **Note:** You cannot assign privileges and preferences directly to a user group; however, you can assign privileges and preferences to each of the members of the user group on the User Preference Administration screen.

Processing Operations

#### <span id="page-14-0"></span>**Processing Operations**

Scheduled Operations and Ad Hoc Requests Adding an Operation to the Schedule Working with Scheduled Operations Scheduling a Group of Operations Finding a Set of Scheduled Operations Working with Ad Hoc Requests Viewing the Status of Your Queues

### <span id="page-14-1"></span> **Scheduled Operations and Ad Hoc Requests**

You can run a report or procedure in one of two ways.

- You can submit the operation to run immediately, i.e., an ad hoc request. For example, you can click <Report> on a screen with which a report is associated and submit that report for immediate execution.
- You can schedule the operation to run in the future using the Schedule Administration screen.

When you schedule an operation to run in the future, you can set up the operation to run once or to run multiple<br>times. When you schedule the operation to run multiple times, you can set the dates and times yourself or you set up the operation to reschedule itself based on a standard frequency (e.g., weekly).

**Note:** Your organization can restrict which operations can be scheduled to run and whether an operation can be scheduled to run more than once. See Setting the Schedule Flag.

#### **Request Number for Operations Submitted for Immediate Processing**

When you submit an operation for immediate processing, TA assigns the next available request number to this "request." TA starts with the number "1" and assigns the request numbers up to the number "9999." Once TA assigns the request number 9999, TA assigns the number 1 again.

TA does not assign a request number to those operations scheduled using the Schedule Entry screen.

#### <span id="page-14-2"></span> **Adding an Operation to the Schedule**

You can add an operation to the schedule by pressing the [F6] key on the Schedule Administration screen. TA displays the Create New Schedule Request window. This window contains the following fields.

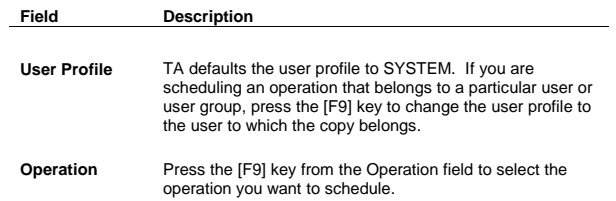

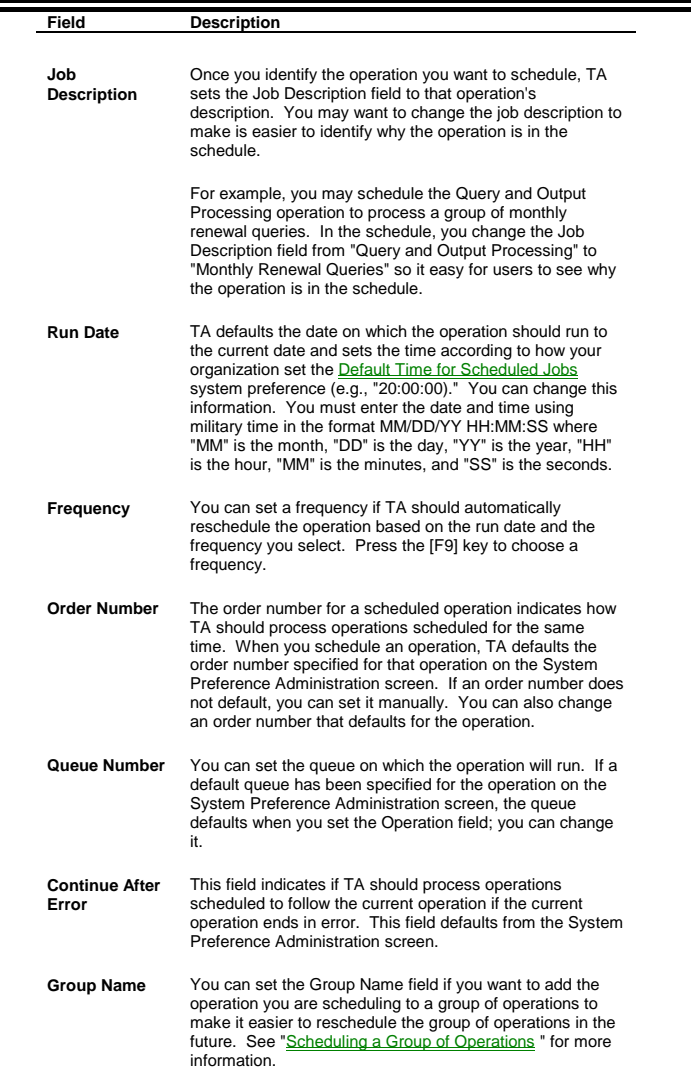

# **See Also:**

**Setting the Parameters for an Operation** Scheduling an Operation on a Virtual Queue Scheduling an Operation to Run after an Operation in a Different Queue

#### <span id="page-16-0"></span> **Setting the Parameters for an Operation**

TA displays the Request an Operation window when you schedule an operation for which you can set one or more parameters. After setting the parameters, click <Exit> to return to the Schedule Administration screen.

You can set up default parameters for those operations that use parameters. By setting the default parameters for an operation, any time a user schedules that operation to run, TA displays the Request an Operation window with the default parameters. The user can change the defaults if you give them access to do so. See Setting Screen, Report, <u>and Procedure Preferences</u> for an explanation of how to set the default parameters. (Note that that section describes<br>how the user can set defaults on the User Preferences screen. The steps are the same on the System Pref Administration screen.)

**Note:** You can schedule an operation (e.g., a report, to run multiple times with each run having a different set of parameters as long as the operation has been marked for scheduling multiple times). See Setting the Schedule Flag to learn how to indicate the number of times an operation can be scheduled.

#### <span id="page-16-1"></span> **Scheduling an Operation on a Virtual Queue**

Team Approach<sup>®</sup> includes three types of queues: processing queues, virtual queues, and the maintenance queue.

The maintenance queue is Queue 0. Its purpose is to serve as a listener that is always free to perform maintenance tasks (such as starting and shutting down queues). Processing queues (Queues 1 through 18) are the actual TA listeners that run on the server.

You can assign an operation to a virtual queue (Queues 91 through 95) to allow the first available of a group of queues to process the operation. For example, you set up Processing Queues 5-9 to be part of Virtual Queue 93. When you schedule the Query and Output Processing operation, you can schedule it for Queue 93 so that TeTA processes the operation on the first available of Queues 5-9.

See Organizing Queues for instructions on specifying which processing queues comprise a virtual queue.

#### <span id="page-16-2"></span>**Scheduling an Operation to Run after an Operation in a Different Queue**

To schedule an operation to run after another operation on a different queue, follow the steps below:

- 1. Schedule the operations to run on different queues with the same run date and time.
	- **Note:** Let's assume that you schedule the first operation on queue 1 and the second operation on queue 2.
- 2. Make the status of queue 1 active and the status of queue 2 inactive.
- 3. Schedule the Start Queues procedure to run on queue 1 immediately after operation 1, and indicate that this procedure should start queue 2. For more information about the Start Queues procedure, see "Start Queues."

When operation 1 completes, TA will start queue 2, and operation 2 will start immediately after that.

#### <span id="page-16-3"></span> **Working with Scheduled Operations**

On the Schedule Administration screen, TA displays both scheduled operations and operations submitted to run immediately.

Active or pending operations that have been submitted for immediate execution appear at the top of the schedule, followed by pending operations that were scheduled. The Schedule Administration screen includes the following information for each operation.

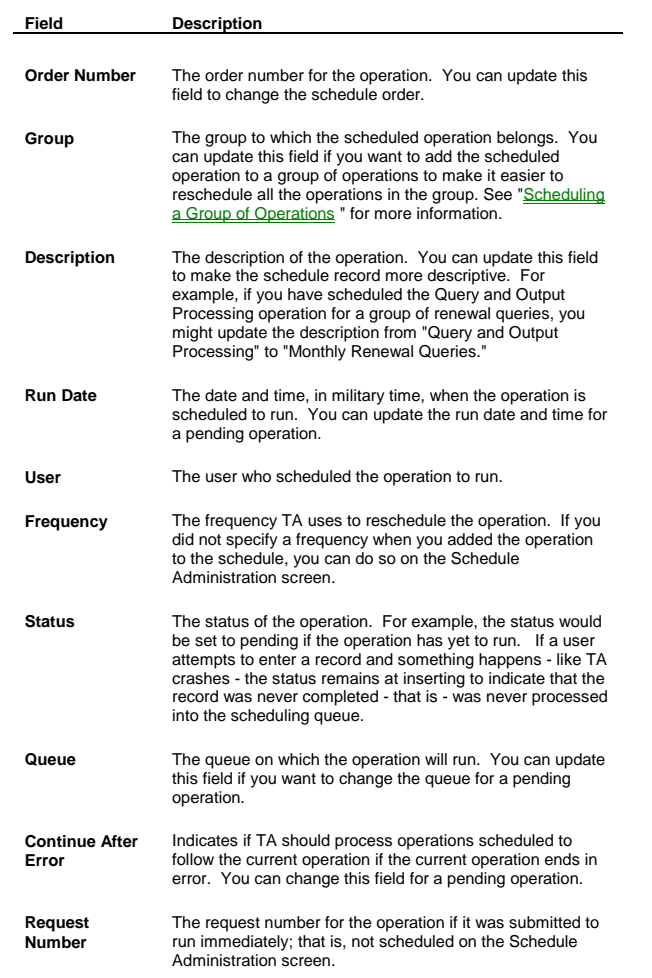

# **See Also:**

Refreshing the Schedule After Changing the Order or Run Date Viewing and Updating the Parameter Settings for a Pending Scheduled Operation Viewing the Log Messages Associated with an Operation Viewing and Clearing Errors Associated with an Operation Rescheduling an Operation Deleting or Killing an Operation

#### <span id="page-18-0"></span>**Refreshing the Schedule After Changing the Order or Run Date**

If you change the order number or run date for any scheduled operation, you can click <Refresh> to redisplay the list based on the changes. TA orders the list based first on the run date and time. For those operations with the same run date and time, TA orders the operations based on the order number.

#### <span id="page-18-1"></span>**Viewing and Updating the Parameter Settings for a Pending Scheduled Operation**

To see the parameter settings for a scheduled operation with the status of pending, highlight that operation and press the [F10] key. TA displays the Request an Operation window. You can change the parameters if appropriate. Click <Exit> to return to the Schedule Administration screen.

#### <span id="page-18-2"></span>**Viewing the Log Messages Associated with an Operation**

To view the listener logs for an operation, highlight that operation and click <Log>. TA displays the Log Messages window.

**Note:** When accessed from the Schedule Administration screen or from the Errors/Warnings window, the Log Messages window shows the listener logs for the operation that was highlighted on the Schedule Administration screen. When accessed from the Queue Status window, the Log Messages window shows all the listener logs for the queue that was highlighted on the Queue Status window.

#### There are three fields on the Log Messages window.

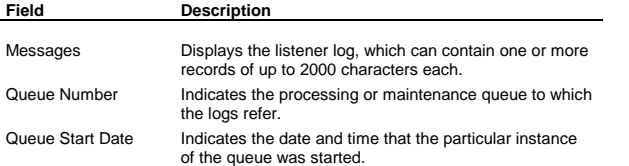

**Note:** When you access the Log Messages window from the Queue Status window, the logs for the most recent or currently active instance are displayed by default. In this case, the Queue Number and Queue Start Date fields are updateable—You can enter the queue number or status for any logs that are still in the archive, and the corresponding log will then be displayed. When you access the Log Messages window from the Schedule Administration screen or the Errors/Warnings window, the Queue Number and Queue Start Date fields show information regarding where and when the operation ran. In this case the fields are not updateable.

TA includes a Months to Archive Listener Logs system preference (in the Maintenance group). During End of Month processing, all listener logs that are older than the number of months entered for this system preference will be deleted.

#### **See Also:**

Buttons on the Log Messages Window

### **Buttons on the Log Messages Window**

There are seven buttons on the Log Messages window.

Click <First> to access the first record for the operation or queue.

Click <Previous> to access the previous record for the operation or queue.

**Formatted:** Bullets and Numbering

19

# *Team Approach 5.0.1*

# *System Administration*

- Click <Next> to access the next record for the operation or queue.
- Click <Last> to access the last record for the operation or queu
- Click <Refresh> to refresh the log information. This button is disabled when no more messages will be displayed for the operation or queue.

Click <Errors> to access the Errors/Warnings window.

- Note: The <Errors> button is disabled if you accessed the Log Messages window from the Queue Status window, or if the logs being viewed are for completed operations.
- Click <OK> to close the Log Messages window and return to the calling screen or window.

#### <span id="page-19-0"></span> **Viewing and Clearing Errors Associated with an Operation**

If an operation has a status of in error, partial error, warnings, or cleared, you can view an error message on the Errors/Warnings window. To access this window, click <Errors>. Click <Close> to return to the calling screen or window.

If an operation has the Continue After Error parameter set to "N," and it ends with a status of in error, partial error, or killed, the queue that was running the operation won't run any more operations until the error is cleared. You can clear the error by clicking <Clear> or pressing the [Alt] [F10] key combination. TA displays the message "Are you<br>sure you want to clear this record?" from which you can click <Yes> to set the status of the record to clea

### <span id="page-19-1"></span> **Rescheduling an Operation**

You can reschedule an operation by completing the following steps.

- 1. Click <Reschedule> at the bottom of the Schedule Administration screen. TA displays the Reschedule Operations window, and defaults the fields to reschedule the highlighted record.
	- **Note:** If you want to schedule multiple records, you can set the Group Name, Menu Operation, From Schedule Date/Time, To Schedule Date/Time, Schedule Order Range, Frequency, Queue, and Status fields as appropriate. See "Rescheduling a Group of Operations" for more information about rescheduling records within the same group.
- 2. Set the New Schedule Date, New Queue, and New Frequency fields as appropriate.
- 3. Unmark the Delete Old? checkbox if you want to retain the old schedule record(s) (i.e., the one(s) being copied). If you leave this checkbox marked, TA will delete the original schedule record(s).
- 4. Click <Run> to create the new schedule record(s). TA displays the message "# record selected. Reschedule this record?"
	- If this number is what you expect, click <Yes>, then click <OK> on the message "The operation has been rescheduled."
	- If this number isn't what you expect, click <Cancel> and check the information you entered.
- 5. Click <Exit> to return to the Schedule Administration screen.

Team Approach<sup>®</sup> includes a system preference that indicates how long schedule records should remain in the Schedule Operations table before being deleted by End of Day Processing. Once a schedule record has been deleted, you cannot copy that schedule record.

**Formatted**

#### <span id="page-20-0"></span> **Deleting or Killing an Operation**

If you submit a request to run an operation and then decide to cancel the operation, you can either delete the request, or, if the operation is already active, "kill" (i.e., halt execution of) the operation through the Schedule Administration screen or Submitted Requests window.

**WARNING: Killing active Team Approach**® **operations can have potentially negative effects on your data. See "Implications of Killing Active Operations " before using this functionality.**

To delete or kill an operation, click <Del/Kill> or press the [Shift] [F6] key combination. At this point, TA makes sure<br>that the actual status of the highlighted record still matches the status shown on the screen. Depend outcome, one of three things will happen.

- 1. If the highlighted record still has a status of pending, TA displays the message "Are you sure you want to delete this operation?" from which you can click <Yes> or <No>. If you click <No>, TA returns you to the main screen. If you click <Yes>, TA again makes sure that the actual status of the record matches the status shown on the screen. If the status of the record is still pending, TA deletes the request.
- 2. If the highlighted record has a status of active or viewing, TA displays the message "Are you sure you want to kill this operation? This will cause a delay to your session of at most one minute, and it may take up to the amount of time the process has been running to finish the kill." You can click <Yes> or <No> on this message. If you click <No>, TA returns you to the main screen. If you click <Yes>, TA again makes sure that the actual status of the record matches the status shown on the screen. If the record still has an active or viewing status at that time, a working bar will come up that says "Killing operation…" while TA attempts to halt the active operation. When control returns to the screen, you will be notified as to the result of the kill request. The most likely results are either that the operation was successfully marked for kill or that the operation completed successfully before it was killed. See #3 for the case where the record no longer has an active or viewing status.
- 3. If the actual status of the record no longer matches the status shown on the screen, TA updates the status shown on the status of the operation has changed "an the status bar. You<br>can then take any further actions (such new status of the operation.
- **Note:** Users with access to the Schedule Administration screen have the privileges to delete or kill operations submitted by any users.

#### **See Also:**

Implications of Killing Active Operations

# **Implications of Killing Active Operations**

The following Team Approach<sup>®</sup> operations have known limitations which make killing them potentially hazardous. If *you kill any of the operations in this list, contact TSI for assistance in data checking and cleanup.* A brief description of the possible negative effects are included with each operation; including this information with your support request will probably help speed up the support process.

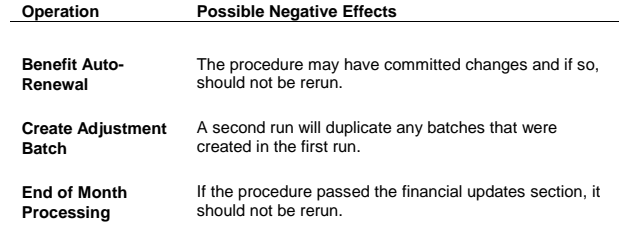

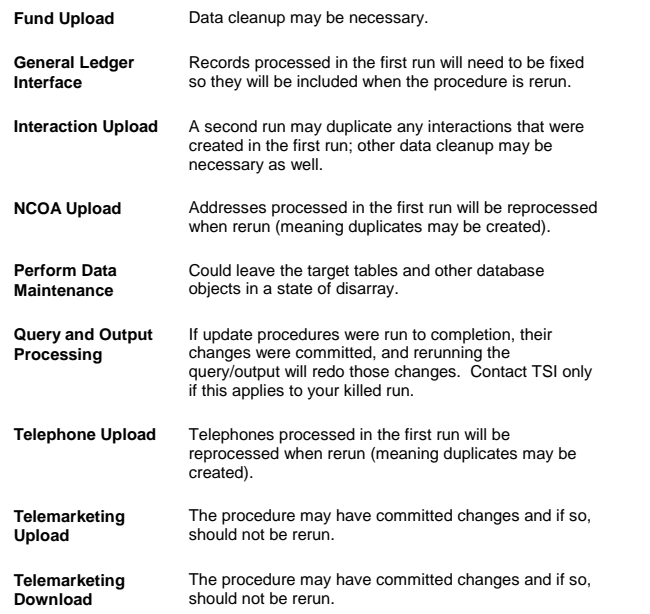

# **See Also:**

Running the Undo Upload/Download Procedure

# **Running the Undo Upload/Download Procedure**

The following uploads can be undone using the Undo Upload/Download Procedure. If you kill one of these uploads, you should run the Undo Upload/Download Procedure.

- Account Upload
- Batch Upload
- Charge Download
- Charge Upload
- EFT Generation and Download
- Gift Upload
- Interaction Upload
- Pledge Upload
- Pledge Upload (Telemarketing)

#### <span id="page-22-0"></span> **Scheduling a Group of Operations**

Team Approach<sup>®</sup> enables you to define a group of operations, which makes it easier for you to reschedule each operation in the group. For example, on a recurring basis, you may want to run a series of reports; perhaps you even<br>want to run the same report multiple times with different parameter settings for each run of the report. these operations, you can avoid rescheduling each operation in the group and setting the parameters again.

#### **See Also:**

Creating a Group Adding Operations to the Group Rescheduling a Group of Operations

### <span id="page-22-1"></span> **Creating a Group**

If you want to use the feature of grouping operations in the schedule, you first need to define the group. Complete the following steps.

- 1. Select Group Name Code Entry from the Codes module. TA displays the Find Code window.
- 2. To create a group, click <New>. TA displays the Create New Code window.
- 3. Enter a group name code to represent the group of operations (e.g., "DMSTATS" if you want to create a group for several different parameter settings of the Direct Marketing Response report).
- 4. Click <Create>. TA displays the Group Name Code Entry screen.
- 5. Enter a description of the group in the Description field.
- 6. Assign the group name type of "S" for schedule in the Type field.
- 7. Enter any comments necessary to explain the operations included in the group.

### <span id="page-22-2"></span> **Adding Operations to the Group**

Once you've defined the group name for the operations that should be scheduled together, you need to add each operation to that group. You complete this step by scheduling each operation on the Schedule Administration screen, and assigning the group to the schedule record. That is, when you first determine that a set of operations should be grouped together in the schedule, you must add each of the operations to the schedule one at a time, making sure to specify the group on the schedule record. Then, when you want to reschedule the set of operations, you can reschedule them as a group.

To add each operation to the group, complete the following steps.

- 1. Select Schedule Entry from the System Maintenance module.
- 2. Press the <New> button on the toolbar. TA displays the Create New Schedule Request window.
- 3. Set the Operation field to the first operation to be added to the group (e.g., "Direct Marketing Response Report"). You can press [F9] to select from the list of operations.
- 4. Set the Run Date field to the date and time on which the operation should run.
- 5. Set the Frequency field, if the operation should run on a recurring basis (e.g., to "W" for weekly).
- 6. Set the Order, Queue Number, and Continue After Error fields according to your usual practices.
- 7. Set the Group Name field to the name of the group you created (e.g., "DMSTATS" for a group of Direct Marketing Response reports).

#### Click <Create>. TA displays the Request an Operation window, where you can set the parameters for the operation. Once you have set the parameters, click <Exit>.

9. Repeat steps 2 through 8 for each operation you want to add to the schedule and to the group. If you are adding reports to the group, set the parameters appropriately. If you are adding the same report to the group several times, you may have different parameter settings for each instance of the report.

#### <span id="page-23-0"></span> **Rescheduling a Group of Operations**

Once you've defined a group of operations, it is much easier to reschedule all of the operations by rescheduling the whole group. Complete the following steps.

- 1. Click <Reschedule> at the bottom of the Schedule Administration screen. TA displays the Reschedule Operations window. TA reschedules the operations that match the values that you enter
- 2. Enter the name of the group you want to reschedule in the Group Name field (e.g., "DMSTATS" for a group of Direct Marketing Response reports).
- 3. If you want to reschedule a subset of the group, you can set the Menu Operation, From Schedule Date/Time, To Schedule Date/Time, Schedule Order Range, Frequency, Queue, and Status fields as appropriate.
- 4. Set the New Schedule Date, New Queue, and New Frequency fields to represent changes you want to make with the group.
- 5. Unmark the Delete Old? checkbox if you want to retain the old schedule records (i.e., the ones being copied). If you leave this checkbox marked, TA will delete the original schedule records.
- 6. Click <Run> to create the new schedule records. TA displays the message "# record(s) selected. Reschedule these records?"
	- If this number is what you expect, click <Yes>, then click <OK> on the message "The operation has been rescheduled."
	- If this number isn't what you expect, click <Cancel> and check the information you entered.
- 7. Click <Exit> to return to the Schedule Administration screen.

### **See Also:**

Deleting Schedule Records from the Schedule Operations Table

#### **Deleting Schedule Records from the Schedule Operations Table**

To reschedule a group of operations, the old schedule records must be saved in the Schedule Operations table. TA includes a Number of Days to Keep Schedule Records system preference. Your organization sets this system preference to the number of days the schedule records should be kept until purged by the End of Day Processing operation.

Make sure that you set this system preference appropriately so that schedule records you want to copy are not deleted prematurely from the schedule.

### <span id="page-23-1"></span>**Finding a Set of Scheduled Operations**

When you select the Schedule Administration screen, TA displays those scheduled operations that are pending or You can select a different set of scheduled operations by clicking <Find> to access the Find Scheduled Requests window. You can select which scheduled operations appear on the Schedule Administration screen by

setting any of the following fields. You can use one or a combination of fields to select the scheduled operations you want to view.

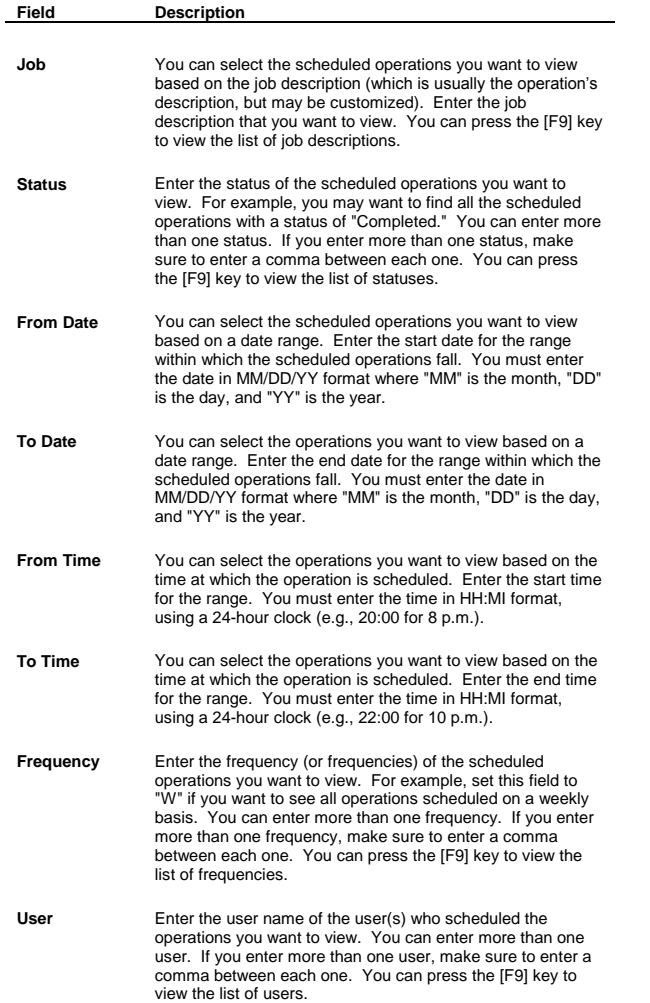

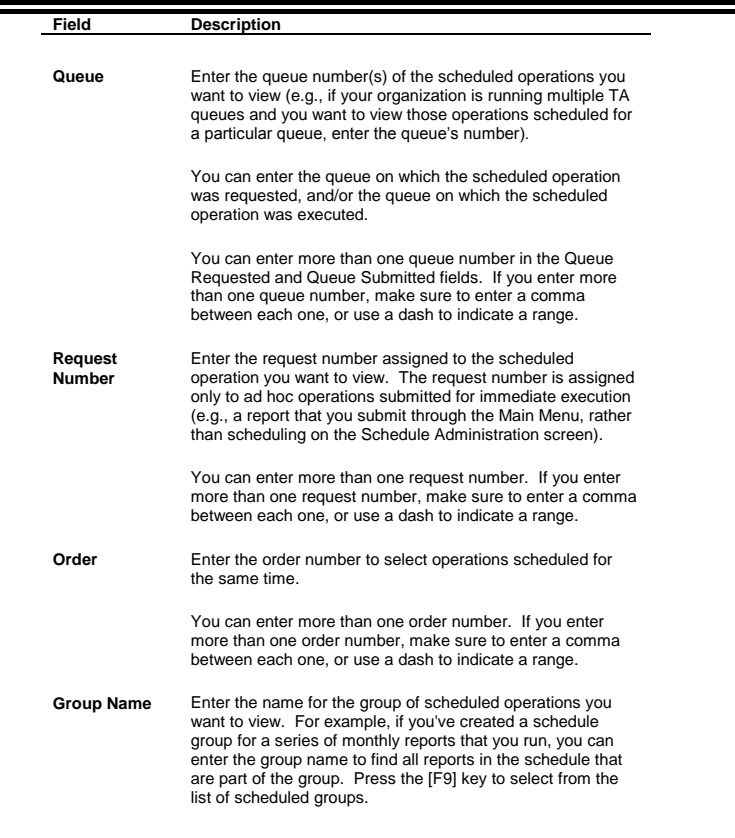

Once you have set the fields you need, click <Find> to display on the Schedule Administration screen the scheduled operations that meet the criteria you entered.

From the Find Scheduled Requests window, you can also click <New> to add an operation to the schedule or click<br><Cancel> to close the window. See "<u>Adding an Operation to the Schedule</u>" for more information on how to schedu an operation.

# <span id="page-25-0"></span> **Working with Ad Hoc Requests**

If you have submitted a request for ad hoc processing, you can view information about the request on the Submitted<br>Requests window. The default view of the Submitted Requests window contains requests submitted by you only

To access the Submitted Requests window from anywhere in TA, select System-Request Status from the TA menu bar.

# **See Also:**

Information on the Submitted Requests Window

# <span id="page-26-0"></span> **Information on the Submitted Requests Window**

TA displays the following information for each request:

- Request Number
- Description
- Status
- User
- Start Date/Time
- End Date/Time

### **See Also:**

Buttons on the Submitted Requests Window

# **Buttons on the Submitted Requests Window**

There are seven buttons on the Submitted Requests window.

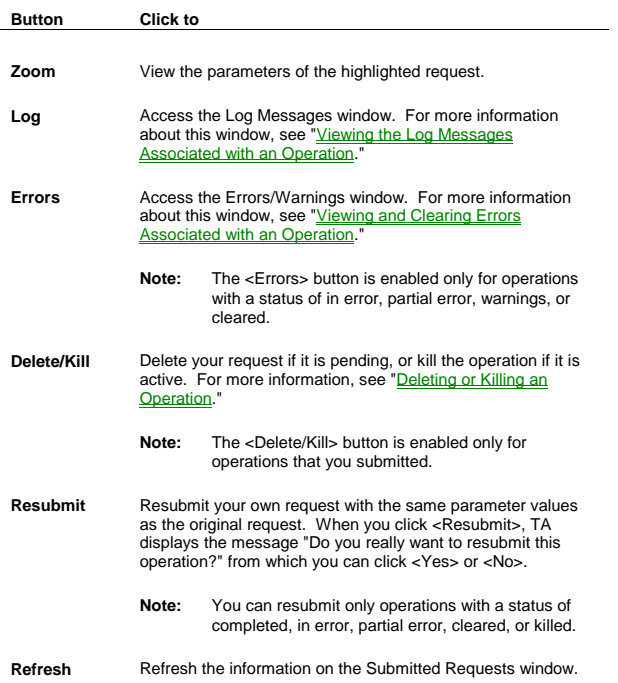

# *Team Approach 5.0.1*

# *System Administration*

#### **Button Click to**

**Exit** Close the window and return to the calling screen.

#### <span id="page-27-0"></span> **Viewing the Status of Your Queues**

You can view the status of all processing queues and the maintenance queue on the Queue Status window. To access this window, click <Queue Status> on the Schedule Administration screen.

The Queue Status window consists of a multi-row block that displays a record for the maintenance queue and a record for each processing queue. The block contains the following information for each record: the queue number,<br>the virtual queue to which the processing queue belongs (if any), and the status of the queue.

The possible queue statuses are

- **A** Inactive
- **•** Active
- Shutdown (Indicates that the queue has been marked for shutdown by the Shut Down Queues procedure. As soon as any currently-running operation finishes or is killed, the queue will shut down.)
- Error (Indicates that the queue shut down unexpectedly or encountered some fatal error. If a queue has an error status, it cannot be started again until you clear the error by clicking the <Clear> button or pressing the [Alt][F10] key combination.)

You can refresh the status information by clicking <Refresh>. You can view listener log information for the highlighted<br>queue by clicking <Log>. To return to the Schedule Administration screen, click <OK>.

# <span id="page-27-1"></span>**Setting Up the Nightly Schedule**

Operations Included in the Nightly Schedule End of Month Processing Operation

#### <span id="page-27-2"></span> **Operations Included in the Nightly Schedule**

When you set up the nightly schedule, you should include the following operations in the order listed.

- Disable System Menu
- End of Day Processing
- Post Gift Batches
- Enable System Menu
- Query and Output Processing
- Query and Output Schedule Listing

You can set each operation up to run daily so that TA automatically reschedules the operation for the next day.

In addition, when your organization is ready to "close" a month, you should schedule the End of Month Processing operation.

#### **See Also:**

Scheduling the Disable System Menu Operation and the Enable System Menu Operation End of Day Processing Operation Post Gift Batches Operation Query and Output Processing Operation Query and Output Schedule Listing Operation

### <span id="page-28-0"></span> **Scheduling the Disable System Menu Operation and the Enable System Menu Operation**

You can schedule the Disable System Menu operation as the first operation in the nightly schedule and the Enable System Menu operation after the Post Gift Batches operation but before the Query and Output Processing operation.<br>By placing the Disable System Menu operation and the Enable System Menu operation in the nightly schedule in way, you disable TA while the End of Day Processing and Post Gift Batches operations run and enable TA once that processing is finished, permitting users access to TA while queries run.

When you add the Disable System Menu operation to the schedule, TA displays the Request an Operation window with only one parameter, the Message parameter. TA defaults the value of this parameter to the text "System has been disabled. See system administrator." You can change the text as needed. When the Disable System Menu operation runs, TA sets the Message to Display When System Is Disabled system preference to the text from the Message parameter. If a user tries to log on to TA, the text for this system preference appears in a message.

**Note:** Non-manager users click <OK> from the message and return to the desktop of their computers. Only users marked as managers can access TA when they click <OK> from the message. If a user marked as a<br>manager does log on to TA, the text from the Message to Display When System Is Disabled system preference displays in TA's title bar. See "Marking the System Administrator Checkbox" to learn how to indicate a user is a manager.

When the Enable System Menu operation runs, TA deletes the text from the Message to Display When System Is Disabled system preference. When this system preference is blank, users can log on to TA.

#### <span id="page-28-1"></span> **End of Day Processing Operation**

The End of Day Processing operation performs the following "clean up" tasks on the database.

- Deletes records from the Schedule Operations table
- Deletes all records in the Operation Choices table
- Deletes all records in the Benefit Choices table
- Deletes all records in the Matching Records table
- Deletes expired records from the Query Retrieved table
- Resets the customer service sequence for interactions assigned to the anonymous account
- Coalesces tablespaces

**Note:** Be sure to run the End of Day Processing operation *every* day of the week. The following extra functionality happens only on Sundays:

- An analysis of all tables, clusters, and indexes used by TA users. Based on the analysis, the process improves overall TA efficiency by making estimates about the objects analyzed.
- A complete object analysis on the Search Accounts table. This improves the efficiency of the Find an Account operation.

An update of completed credit card transactions with "dummy" credit card numbers.

### **See Also:**

Deletes Records from the Schedule Operations Table Deletes Records from the Operation Choices Table Deletes Records from the Benefit Choices Table Deletes Records from the Matching Records Table Deletes Expired Records from the Query Retrieved Table s the Customer Service Sequence Coalesces Tablespaces

#### **Deletes Records from the Schedule Operations Table**

Each time you create a schedule record using the Schedule Administration screen, the record is stored in the Schedule Operations table. The End of Day Processing operation deletes records from the Schedule Operations table based on the <u>Number of Days to Keep Schedule Records</u> system preference. TA subtracts the number of days from<br>the current run date. TA then deletes any schedule records with a run date equal to or older than the date re from subtracting the number of days from the current run date.

### **Deletes Records from the Operation Choices Table**

The Operation Choices table temporarily stores a user's privileges. Each time a user logs on to TA, TA copies the operations to which the user has access, including the type of access, to the Operation Choices table. When the user accesses the Main Menu or uses the <List All> feature to view the list of operations in alphabetical order, TA references the Operation Choices table to create the menu or the list.

When a user exits TA, TA removes the user's privileges from the Operation Choices table. If a user "crashes" in TA and must exit TA abnormally, then the user's privileges aren't removed from the Operation Choices table. The End of Day Processing operation deletes all records from the Operation Choices table.

**Note:** If multiple crashes occur, users may not be able to log on to TA if the table is full. In this situation, when a user tries to log on to TA, TA may display a message that states "Error 40735" with no text or ‗Error 40029" with no text. If the table is full, you can manually delete the records from the Operation Choices table to correct the problem. If you manually delete the records from the Operation Choices table, those users currently working in TA will need to exit and log back on to TA (when such a user exits to a menu, no operations appear because the Operation Choices tables is empty).

#### **Deletes Records from the Benefit Choices Table**

Your organization has set up benefits to be awarded automatically based on a set of criteria (e.g., pledge amount and gift type). Each time you enter a pledge or gift using the Batch Detail Entry screen, TA awards those benefits set up<br>for automatic awarding for which the pledge or gift qualifies. If a donor's pledge or gift qualifies f benefits set up for automatic awarding, TA stores the benefits in the Benefit Choices table temporarily. The End of<br>Day Processing operation deletes all records from the Benefit Choices table.

#### **Deletes Records from the Matching Records Table**

Each time you search for an account or create an account, TA searches for matching accounts. The Matching Records table temporarily stores these matching accounts.

When a user selects the account from the list of matching accounts or creates the account, TA removes the matching accounts from the Matching Records table. If a user "crashes" while viewing the list of matching accounts and must<br>exit TA abnormally, then the matching accounts aren't removed from the Matching Records table. The End of D Processing operation deletes all records from the Matching Records table.

#### **Deletes Expired Records from the Query Retrieved Table**

When you run a query, you can indicate that the records selected by the query should be saved. If you save the records, TA stores those records in the Query Retrieved table. The End of Day Processing operation deletes the<br>records stored in the Query Retrieved table based on the expiration date of the query that selected those recor

When you create a query, you can set the expiration date. If you don't set the expiration date, TA sets the expire date when the query is run based on the **Days Until Queried Records Expire** system preference.

#### **Resets the Customer Service Sequence**

If you create more than one interaction for an account on the same day (e.g., you receive two separate telephone<br>calls from the account, TA assigns a sequence number to each interaction). TA starts with the sequence number and increments the number for each subsequent interaction on the same day for the same account.

When your organization has an interaction with someone who does not provide any identifying information, your organization can record this interaction by assigning it to the account for unknown interactions. TA identifies the account for unknown interactions by referencing the **Account for Unknown Interactions** system preference.

The End of Day Processing operation resets the sequence number to "1" for the account for unknown interactions.

### **Coalesces Tablespaces**

The End of Day Processing operation coalesces free space in all tablespaces within TA.

#### **Updates Completed Credit Card Transactions with "Dummy" Credit Card Numbers**

**Note:** The End of Day Processing operation performs this update only on Sundays.

The End of Day Processing operation finds all credit card pledge transactions and credit card gift transactions with one of the following status codes.

- "FF" for fulfilled
- "DF" for default fulfilled
- "UC" for uncollectible
- "PC" for partially collected

Each status code indicates that your organization has completed billing against the credit card for the pledge or gift.

For each transaction selected, TA determines whether the transaction is old enough to replace the credit card on the transaction with the appropriate dummy credit card number. TA references the Years to Retain Credit Card Number system preference to determine whether the gift date of the transaction is equal to or greater than the date that results from subtracting the value of the system preference from the current run date. If the transaction is older than the resulting date, then End of Day Processing operation replaces the credit card number on the transaction with the appropriate dummy credit card number.

- For American Express™ ("BA"), the dummy credit card number is "300000000000007."
- For Diner's Club™ ("BD"), the dummy credit card number is "6000000000000007."
- For Mastercard™ ("BM"), the dummy credit card number is "5000000000000009."
- For Visa™ ("BV"), the dummy credit card number is "4000000000006."

For charge card ("CH"), the dummy credit card number is "000000000000000."

**Note:** For each credit card pledge transaction, TA updates each associated pledge payment with the dummy credit card number.

#### <span id="page-31-0"></span> **Post Gift Batches Operation**

When you add the Post Gift Batches operation to the schedule, TA displays the Request an Operation window. If the Batch Number parameter is set to "ALL," then when this operation runs, TA selects all released batches and processes them to create transactions. If you want to schedule a particular batch for processing, you can enter the batch number for that batch. To view the list of released batches, press the [F9] key.

#### <span id="page-31-1"></span> **Query and Output Processing Operation**

When you add the Query and Output Processing operation to the schedule, TA displays the Request an Operation window with the following parameters: Query Name, Schedule Date, Record Sequence, Group Name, and Complete After Error. You typically set the parameters of the Query and Output Processing Operation in one of the following ways:

- You leave the Query Name parameter blank. When the operation runs, TA selects all pending query and output schedule records that should be processed by comparing the schedule date for the query and output schedule record to the run date for the Query and Output Processing operation. If the schedule date is the same as the run date or earlier, then the query and output schedule record is processed.
- You set the Query Name, Schedule Date, and Record Sequence parameters to schedule a particular query and output schedule record for processing. Because you can create query and output schedule records for a query to run multiple times on the same day, setting all three parameters uniquely identifies the query and output schedule record that you want to process. To view the list of queries, press the [F9] key from the Query Name parameter.
- You set the Group Name parameter to schedule a group of query and output schedule records for processing. The group name functionality enables you to "batch" query and output schedule records.<br>For example, if several renewal queries must be scheduled at the end of each month, your organization can group them together as the "Monthly Renewals" group. When you are setting up your schedule, you can set this parameter to indicate that you want to process only the query and output records that are part of the group.
- You set the Complete After Error parameter to "Y" if you want query and output processing to continue after a query ends in error. Set this parameter to "N" if you want to stop query and output processing after a query ends in error.

Usually, you schedule the Query and Output Processing operation after the Post Gift Batches operation so that all batches are processed before running queries. By scheduling these operations in this order, you ensure that the<br>queries run against up-to-date transactions (e.g., your acknowledgement query will run against transactions th include the most recent pledges, pledge payments, and gifts).

See the Scheduling Queries and Viewing Records Retrieved chapter to learn how to set up a query and output schedule record.

#### <span id="page-31-2"></span> **Query and Output Schedule Listing Operation**

The Query and Output Schedule Listing operation is a report that prints the name of each query scheduled to run along with the actual run date, the number of records retrieved by the query, the time the query took to run, and the outputs run with the query.

#### <span id="page-32-0"></span> **End of Month Processing Operation**

When your organization wants to "close" a month, you should add the End of Month Processing operation to the nightly schedule. "Closing a month" means that your organization has entered all pledges, pledge payments, and gifts for the fiscal month and wants to "close the books" for that fiscal month.

The End of Month Processing operation performs the following tasks on the database.

- Updates the **period dates** for all activity type records and updates the **period amount** fields for all account activities records if the end of the current month equals the end of the current period
- Updates the **fiscal year totals** for all account activities records if closing the month also closes the fiscal year
- Updates the **calendar year totals** for all account activities records if closing the month also closes the calendar year
- Updates the **giving level amounts** for relevant account activities records if closing the month also closes the calendar or fiscal year
- Updates the **status** of all account activities records such as from active to grace or from grace to lapse, by referencing the Activity Status table. Your organization determines the values in this table.
- Updates the fields for the **largest recent gift** information for all account activities
- Deletes guide interactions
- Updates the **Current Fiscal Month** and **Current Fiscal Year** system preferences
- Deletes archived listener logs

#### **See Also:**

Updates the Period Dates and Amounts (End of Month) Updates the Fiscal Year Totals (End of Month) Updates the Calendar Year Totals (End of Month) Updates the Giving Level Amounts (End of Month) Updates the Largest Recent Gift Information (End of Month) Deletes Guide Interactions (End of Month) Updates the Current Fiscal Month and Current Fiscal Year (End of Month) Deletes Archived Listener Logs (End of Month)

#### <span id="page-32-1"></span> **Updates the Period Dates and Amounts (End of Month)**

The End of Month Processing operation updates the date ranges for the periods set for each activity type if the Current Fiscal Month system preference is the same as the month of the current period end date. TA converts the Current Fiscal Month system preference using the Fiscal Year Offset system preference to the calendar month to determine if the calendar month is the same as the month of the current period end date.

For example, assume that the Fiscal Year Offset system preference is set to "6," the Current Fiscal Month system preference is set to "9," and the period dates represent quarterly periods by calendar year for each activity type. The date ranges for the four periods are as follows where "YY" represents the appropriate year.

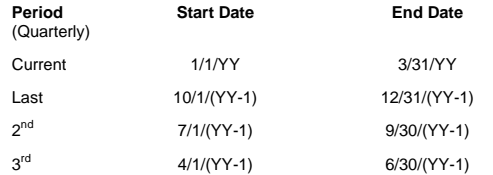

If your organization runs the End of Month Processing operation, TA figures out that the current calendar month is March because the Fiscal Year Offset system preference indicates that your organization's fiscal year starts in the<br>month of July and the Current Fiscal Month system preference indicates the ninth fiscal month is the curre month which equates to the month of March. Given that the current calendar month is the same as the month for the end date of the current period, the End of Month Processing operation resets the period dates.

TA figures out the new current dates by calculating the number of months between start date and the end date of the current period and adding that number of months to each. Then, TA moves the 2<sup>nd</sup> (two periods ago) dates to the 3<sup>rd</sup> dates (three periods ago), the last dates (the previous period) to the 2<sup>nd</sup> dates, the existing curren

See the Setting System Preferences chapter for an explanation of the **Current Fiscal Month** system preference and the <u>Fiscal Year Offset</u> system preference. Also, how your organization has set the <u>Period Date Setting</u> system<br>preference determines if periods are updated at the end of each *period* as defined in the Activity Type scr current month (set to Month End).

#### **Updates the Period Amounts**

The End of Month Processing operation updates the period amounts for each account activity record if the operation updated the period date ranges for each activity type.

See the Viewing Transactions, Benefits, and Interactions chapter for an explanation of the account activity record.

#### <span id="page-33-0"></span> **Updates the Fiscal Year Totals (End of Month)**

The End of Month Processing operation updates the fiscal year totals for each account activity record if closing the month also closes the fiscal year. TA figures out whether the fiscal year is being closed based on the Current Fiscal Month system preference.

TA is programmed for a 12-month fiscal year. If the Current Fiscal Month system preference is set to "12" and you run the End of Month Processing operation, TA resets the fiscal month to "1," increments the fiscal year by 1, and updates the fiscal year totals because a fiscal year just ended.

See the Setting System Preferences chapter for an explanation of the Current Fiscal Month system preference. See the Viewing Transactions, Benefits, and Interactions chapter for an explanation of the account activity record.

#### <span id="page-33-1"></span> **Updates the Calendar Year Totals (End of Month)**

The End of Month Processing operation updates the calendar year totals for each account activity record if closing the month also closes the calendar year. If the month being closed is December, TA resets the calendar year totals.

Assume that the Fiscal Year Offset system preference is set to "6" and the Current Fiscal Month system preference is set to "6." TA figures out the current calendar month is December because the Fiscal Year Offset system preference indicates that the fiscal year begins in July and the Current Fiscal Month system preference indicates the current fiscal month is the sixth one which equates to the month of December. Given that the current calendar month is the last month of the calendar year, the End of Month Processing operation resets the calendar year totals.

See the Setting System Preferences chapter for an explanation of the Current Fiscal Month system preference and<br>the Fiscal Year Offset system preference. See the Viewing Transactions. Benefits, and Interactions chapter for the <u>Fiscal Year Offset</u> system preference. See the <u>Viewing Transactions, Benefits, and Interactions chapter</u> for an<br>explanation of the account activity record.

#### <span id="page-34-0"></span> **Updates the Giving Level Amounts (End of Month)**

An organization can determine whether giving level amounts for an activity type are reset by calendar year, fiscal year, or on a membership renewal basis.

If closing the month also closes the fiscal year, and an activity type's giving level reset is fiscal-year based (as set on<br>the Activity Type Code Entry screen), the End of Month Processing operation resets the giving leve current fiscal year amount.

If closing the month also closes the calendar year, and an activity type's giving level reset is calendar-year based (as<br>set on the Activity Type Code Entry screen), the End of Month Processing operation resets the giving the current calendar year amount.

When a giving level amount is set to \$0 by the End of Month Processing operation, the old giving level and current<br>activity are retained. If the donor had given a "future" gift (e.g., the gift was made at the beginning of the End of Month Processing operation was run for December), all giving level fields are evaluated using the rules in the Giving Level table. Before giving level amount gets reset, prior giving level amount will be updated with the current giving level amount information.

See the Viewing Transactions, Benefits, and Interactions chapter for an explanation of the Giving Level Reset field and the account activity record.

#### **Example (Updates the Giving Level Amounts)**

If the "P" activity type's giving level reset is set to "C" for calendar year based, each gift the donor gives to this activity<br>type is added to the current giving level, regardless of gift type. In this scenario, if a do before the end of a calendar year, that \$50 is added to the total giving level amount even though it is a renewal gift type. When the End of Month Processing operation is run for the month of December, the giving level amount will be set to \$0.

**Note:** If the donor has a \$10 gift processed with a January gift date before the End of Month Processing operation is run for December, the giving level amount will be set to \$10 when the End of Month Processing operation is run. Until the End of Month Processing operation is run, the \$10 gift will not show up as part of the giving level amount.

If the "P" activity type is set to reset at the end of a fiscal year, the functionality is the same as when it is set to reset at the end of the calendar year, except that it will be reset only when the End of Month Processing operation closes out the fiscal year.

#### <span id="page-34-1"></span> **Updates the Largest Recent Gift Information (End of Month)**

The End of Month Processing operation updates the largest recent gift information for each account activity record based on the Recent Years system preference and the current run date. TA subtracts the number of years represented by the Recent Years system preference from the current run date. For each account activity record, TA finds the largest pledge or gift that the account gave to the activity type for the account activity record during that time period. TA then sets the Largest Gift Amount field, the Largest Gift Date field, and the Largest Gift Source field to the values from the transaction selected.

See the Setting System Preferences chapter for an explanation of the Recent Years system preference. See the Viewing Transactions, Benefits, and Interactions chapter for an explanation of the account activity record.

### <span id="page-34-2"></span> **Deletes Guide Interactions (End of Month)**

The End of Month Processing operation deletes the interaction records that represent your organization's publication based on the <u>Months to Keep Guide Interaction</u> system preference. Your organization sets this system preference to the number of months to keep these interaction records. When the End of Month Processing operation runs, TA subtracts the number of months from the current run date. TA then deletes the correct interactions by selecting only<br>those interactions with the Interaction Category set to "BE" for Benefit Sent, the Interaction Type set t Guide, and an interaction date older than the number of months subtracted from the current date

**Note:** The End of Month Processing operation only deletes guide interactions if the deletion set is less than 10 percent of the table records. If the deletion set is greater than 10 percent, Team Approach® returns a<br>message to delete guide interactions through the Perform Data Maintenance process. TSI recommends that the column (or field-level) Auditing trigger be disabled before attempting to delete guide interactions through the Perform Data Maintenance process. Contact TSI for assistance when disabling this trigger.

#### <span id="page-35-0"></span> **Updates the Current Fiscal Month and Current Fiscal Year (End of Month)**

The End of Month Processing operation updates the Current Fiscal Month system preference and the Current Fiscal Year system preference. TA increments the fiscal month by 1. If this change would set the fiscal month to "13," then<br>TA sets the fiscal month to "1" and increments the fiscal year by 1.

See the Setting System Preferences chapter for an explanation of the Current Fiscal Month and Current Fiscal Year system preferences.

#### <span id="page-35-1"></span> **Deletes Archived Listener Logs (End of Month)**

Listener log records are stored in the Schedule Operations Log table. The End of Month Processing operation deletes records from the Schedule Operations Log table based on the <u>Months to Archive Listener Logs</u> system<br>preference. TA subtracts the number of months from the current run date. TA then deletes any listener logs with a queue start date equal to or older than the date resulting from subtracting the number of months from the current run date.

See the Setting System Preferences chapter for an explanation of the Months to Archive Listener Logs system preference.

#### <span id="page-35-2"></span>**System Maintenance Procedures**

Field-Level Auditing Configuration Delete Processing Duplicate Detection Procedure Perform Data Maintenance **Start Queues Shut Down Queues** Touchpoint Notification

### <span id="page-35-3"></span> **Field-Level Auditing Configuration**

Set up the field-level auditing feature if you want to capture the before and after values of specific fields and store the history of those changes for a designated period of time. To view the results of account-related field auditing, click<br>the <Audit> button from any account-related screen. (To view auditing information for non-account-relat database administrator needs to run scripts from the system's back end.)

- Use the Field-Level Auditing Configuration screen to modify the set up of the procedure from the last time it was run. On this screen you identify the fields for which audit data should be stored.
- To execute the auditing feature run the Reconfigure Field-Level Auditing procedure with the Reconfigure Auditing report. You can click the <Schedule> button from the Field-Level Auditing Configuration screen or use the Schedule Administration screen to run the procedure. We recommend that you do not schedule this procedure if users are on the system or if there are other batch jobs running since locking errors may occur.
- Use the Field-Level Auditing Config. Listing report if you want a printed version of the information displayed Column Data Auditing Configuration screen. That is, the information in this report is the same as that as what is displayed in the screen. Use the Reconfigure Field-Level Auditing report to view a list of all tables for which the procedure was successfully enabled or disabled. If the

procedure was not successfully reconfigured for any table, the report lists any error messages or warnings.

#### **See Also:**

About the Field-Level Auditing Configuration screen

# <span id="page-36-0"></span>**About the Field-Level Auditing Configuration screen**

This screen enables you to configure which fields will be audited during the Field-Level Audit Configuration procedure.

- Hint: Use fields that TA composes whenever possible. For example, the Name Line field is automatically updated if any component changes such as Title, First Name, Middle, Last Name, and Suffix. Other example of automatically composed fields are: Address Line, Last Line, and Account Name (Name ID 0).
- Note: You can click on any column header to sort information in that column by ascending/descending order. Each<br>heading also includes a dropdown list that you can use to filter what is displayed on the screen.

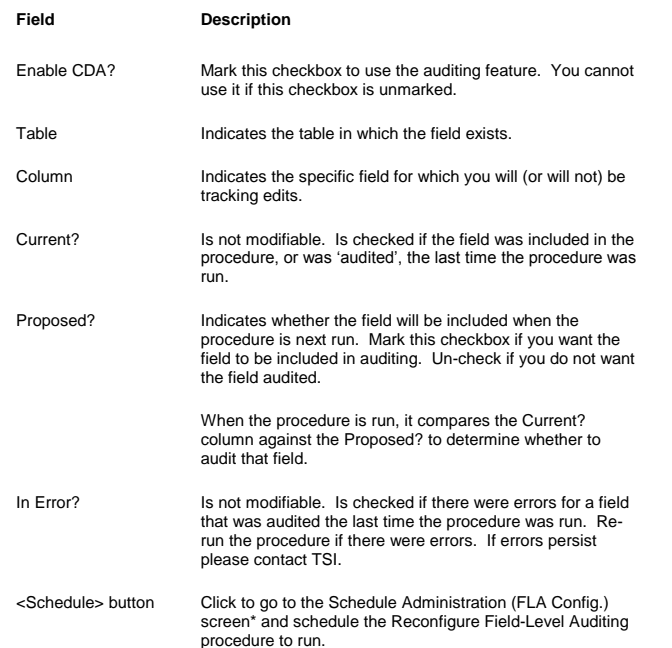

#### <span id="page-36-1"></span> **Delete Processing**

The Delete Processing procedure enables your organization to delete records marked with a status of "D" for delete. Because running this procedure against an entire database is time-consuming, the procedure includes parameters so your organization can control the scope of the processing.

When you schedule this procedure, you can specify a table or a section (group of tables) from which you want to delete records marked with a status of "D." For example, you can delete records from the Account Type table, or you<br>can delete records from all the tables included in the Codes section (e.g., Account Type, Account Category Type, etc.)

All of the tables in TA are organized into delete "levels", according to which other tables in the database reference them. A table that is not referenced by any other tables is placed in level 0. Tables that are only referenced by the

tables in level 0 are in level 1. This tree structure continues to the point where all tables are in a level. Delete processing runs through these levels in increasing numerical order, starting with 0 the first time it is run.

Processing for a given level includes these three main steps:

- 1. Determine the delete set. Each table in the current level is searched for records with status set to D.
- 2. Search for references to the records in the delete set. Cursor through the records in all tables which reference any of the tables in the current level, and determine if they reference any records in the set of records we want to delete. If a reference is found, note the fact that we cannot delete that record. Handle circular references, cascading constraints (see above), multi-value fields, and store information for reporting purposes.
- 3. Process the delete set. This includes (a) deleting all deleteable rows, (b) updating all records that should be cascaded to with status D, (c) updating all non-deleteable rows that are the parent of a record in a non-deleteable table with status ND (Non-deleteable), and (d) writing information to reporting tables on the outcome for all records in the delete set.

*If Delete Processing Does Not Run to Completion:* TA saves information and allows the process to start up again where it left off.

Below are the available parameters for delete processing: The highest level of performance is achieved by specifying a value for Minutes to Run and setting Tables/Sections to ALL.

- Tables/Sections: This parameter allows you to indicate specific tables or "sections" of tables to process. Table sections are codes that correspond to convenient groupings of tables, such as "QO" for all tables related to the Query and Output module.
- Minutes to Run: Enter the number of minutes delete processing should run. When the time limit is reached, the process will save all information it needs to the database, and then on the next run it will reached, the process will save all information it needs to the database, and then on the next run it will pick up where it left off. Because the amount of time this takes will always be an unknown and potentially highly variable quantity, running without a time limit is not recommended.

The recommended use of the process is to schedule delete processing on a regular frequency (daily, weekly, etc.) for a certain amount of time. The process will then run regularly and perform its maintenance actions on the database. If left blank, the process will run to completion. In order to "complete", delete processing must make an entire pass through the database from level 0 to the last level without updating any records to status D because of a cascading constraint. In this case, the results on any future processing would be identical to those of the prior pass - as such, TA can stop processing at this point.

Report Only?: If set to Y, then no changes will be made to TA data during the run. All other steps will be carried out, and the report will be produced at the end of the process. The results of a multilevel run will be inaccurate, however, because records which would have been deleted on a normal run will appear as references preventing deletion of records later in the process. For this reason, the usefulness of report-only mode is limited.

#### **Previewing Records to be Deleted Before Delete Processing Occurs**

The Delete Processing Preview report displays the number of records that are marked for deletion from each table included in the report. See "Reviewing the Delete Processing Preview Report" for more information on the Delete Processing Preview report.

#### **See Also:**

Parameters (Delete Processing) Reviewing the Delete Processing Preview Report Reviewing the Delete Processing Status Report

# <span id="page-37-0"></span>**Parameters (Delete Processing)**

You can set the following parameters when you schedule the Delete Processing procedure.

**Parameter Description**

System Maintenance Procedures

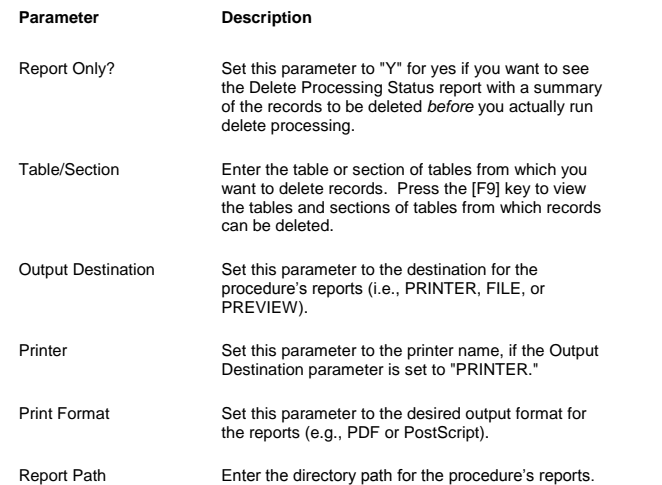

# <span id="page-38-0"></span> **Reviewing the Delete Processing Preview Report**

You can run the Delete Processing Preview report *before* actually running delete processing if you want to see the<br>numbers of records delete processing will delete from each table. You can run this report to view the coun

**Note:** The Delete Processing Preview report contains only tables from which records can be deleted.

The tables are grouped by section. For each table, the report lists the number of records that are marked for deletion<br>(i.e., they have a status of "D" for delete). At the end of each section, the report totals the number marked for deletion.

#### **See Also:**

Example of the Delete Processing Preview Report

# **Example of the Delete Processing Preview Report**

The following is an example of the formatting of the Delete Processing Preview report. In the example, the Delete<br>Processing Preview report is run for the Account Management and Benefits Management sections.

### **Delete Processing Preview Report**

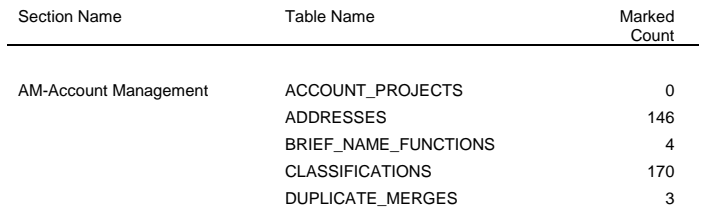

# *Team Approach 5.0.1*

# *System Administration*

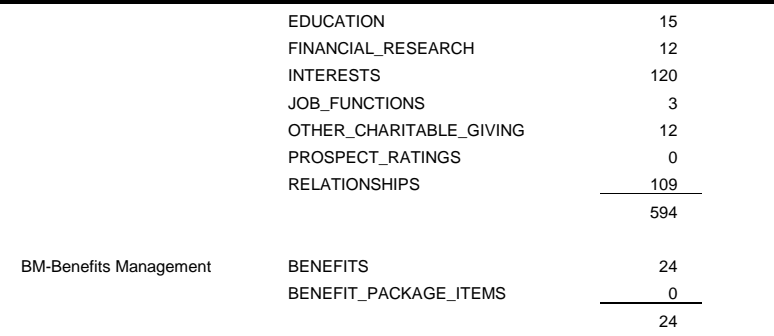

# <span id="page-39-0"></span> **Reviewing the Delete Processing Status Report**

You can run the Delete Processing Status report *before* actually running delete processing if you want to review the<br>records to be deleted as well as the records that TA cannot delete. TA *automatically* runs the Delete P

This report reports the outcome for each record in the delete sets processed on a given run of delete processing. If a record is not deleteable, the report indicates in which tables the record was referenced, how many references have<br>status D (meaning they may be deleted on a future run, typically, these would represent cascaded-to records

The report shows the table name of each table selected for deletion. Under each table name, the report lists the records in the table that have been marked for deletion. If a record has child records, those appear in a block beneath the record, with a status that explains whether the child record can or cannot be deleted.

The following table describes each status that can appear in the Delete Processing Status report.

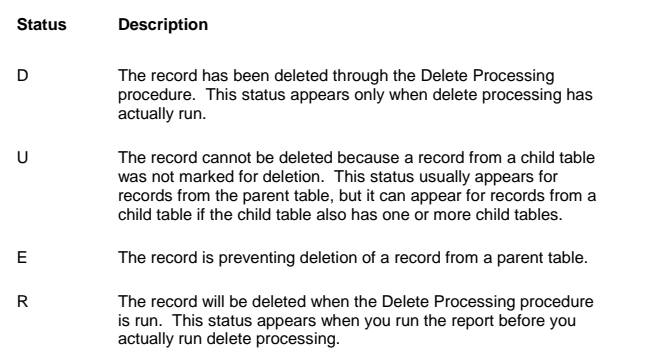

# **See Also:**

Example of the Delete Processing Status Report

#### **Example of the Delete Processing Status Report**

The following is an example of the formatting of the Delete Processing Status report. This section repeats for each record from the parent table that was marked for deletion. If the parent table has a record marked for deletion for which no child records exist, TA displays the message "No children found…record deleted."

In the following example, the Delete Processing procedure is run to preview the report for deleting records from the Classification Category table. The Classification Code table is a child table, and the records from the child table have not been marked for deletion.

#### **Delete Processing Status Report**

#### Delete Date

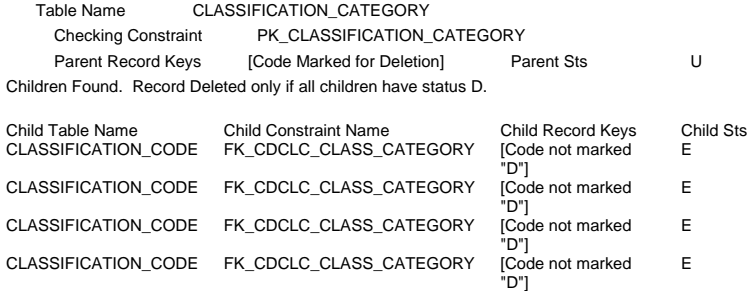

In this example, the record from the parent table, Classification Category, cannot be deleted unless the corresponding records from the child table, Classification Code, are marked for deletion.

# <span id="page-40-0"></span> **Change Brief Name Procedure**

Use this procedure if you need to edit the original <u>brief name</u> that you assigned to an account or name. TA changes<br>all references from the Old Brief Name to the New Brief Name. (This includes all audit fields if applic

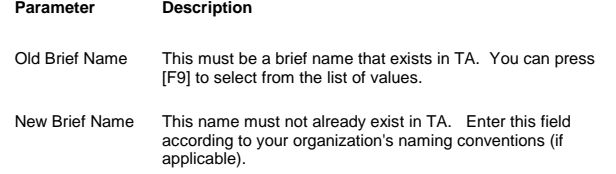

#### **Related Procedure:**

Transfer Brief Name Responsibilities Procedure

# <span id="page-41-0"></span> **Transfer Brief Name Responsibilities Procedure**

Use this procedure if you want to replace certain Employee, User, or Solicitor fields from one <u>brief name</u> to another.<br>That is, if a person's responsibilities include taking over for a former staff, user, or solicitor, th

- There are two parameters for this procedure: Old Brief Name and New Brief Name. The New Brief Name must be at least of the same type(s) as the Old Brief Name. For example, if the Old name is a<br>User and an Employee, then the New Brief Name must also be a User and an Employee; the New<br>Brief Name could also be a soli
- The new person's brief name must already be created before you run this procedure.
- This procedure updates only those fields in TA designated as "responsibility" fields. The accounts<br>themselves do not change in any way (privilege structures and user groups are not modified), nor are<br>any fields used for au

#### **List of responsibility fields according to brief name function and corresponding screens where they reside**

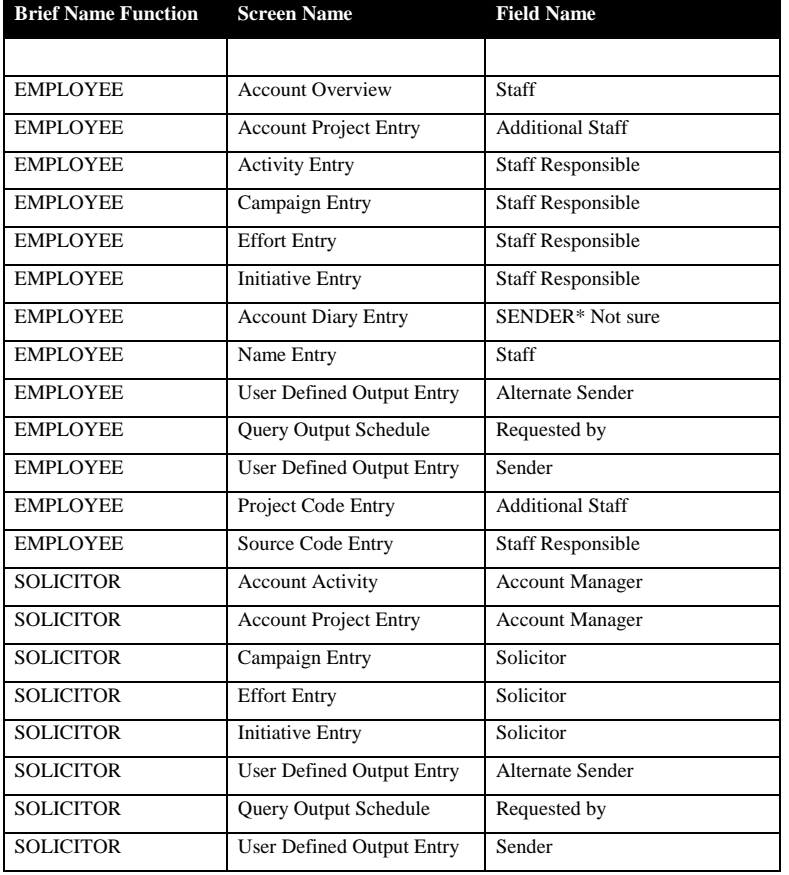

System Maintenance Procedures

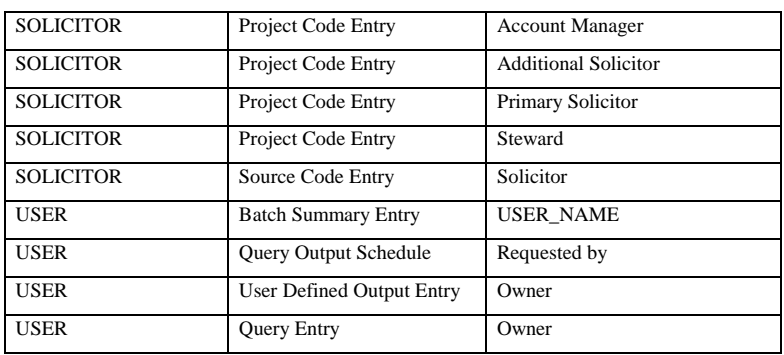

# **Related Procedure:**

Change Brief Name

#### <span id="page-42-0"></span> **Duplicate Detection Procedure**

The Duplicate Detection procedure scans an entire or partial database to identify possible duplicate accounts. The procedure loads these duplicates into the Merge Accounts area, where you can analyze them on screen or with the Merge Detail report to determine if the accounts are true duplicates.

#### **Procedure Summary**

TA searches for account records based on the parameters you enter for the procedure, and finds possible duplicates for each. For any pair of accounts with a search "score" above the system preference <u>Cutoff Score for Exact</u><br><u>Matches,</u> TA creates a merge record with a status of "RE" (Review for Exact Duplicate). TA creates a merge re with a status of "RP" (Review for Partial Duplicate) for any pair of accounts with a score below the system preference<br>Cutoff Score for Exact Matches, but above the system preference <u>Cutoff Score for Partial Matches</u>.

**Note:** TA always makes the account with the lower Account ID the retained account.

Once you run the Duplicate Detection procedure, you can view the merge records that TA creates on the Merge Entry screen. TA automatically runs the Duplicate Detection report listing the counts of partial matches and exact matches<br>found. You can also run the Merge Detail report to view the merge records TA created through this procedu

The following types of records are **excluded** when you run the Duplicate Detection procedure:

- Deleted accounts
- Record combinations already stored in the Merge Account tables
- Name records with a first name but not a last name
- Address records missing either a ZIP Code or both a street number and a street name

#### **See Also:**

Parameters (Duplicate Detection)

### <span id="page-42-1"></span>**Parameters (Duplicate Detection)**

You set the following parameters for the Duplicate Detection procedure.

**Parameter Description**

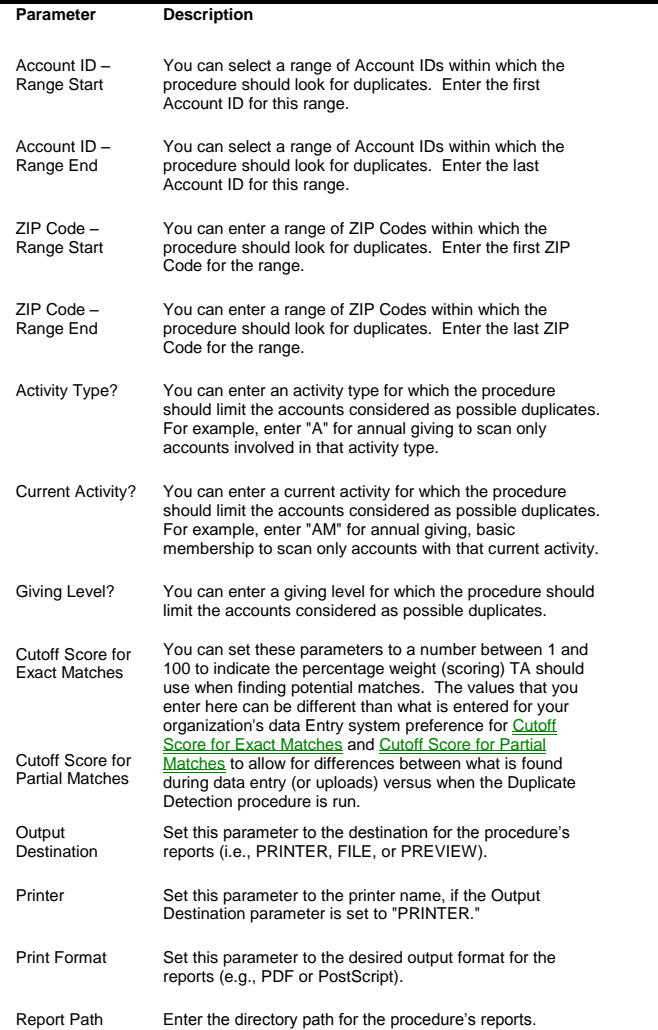

# <span id="page-43-0"></span> **Perform Data Maintenance**

The Perform Data Maintenance procedure enables your organization to either delete or inactivate records. You can<br>delete the following types of records from tables that fall within the following categories:

- Data from processed batches and gift-related error tables
- Records from the Merge Errors table
- Data from inactive or expired classifications
- Guide interaction records (i.e., those interactions with the interaction category set to "BE" for Benefit Sent and the interaction type set to "GDE" for Guide)
	- Note: Guide interaction records are deleted through the End of Month procedure if the deletion set<br>is less than 10 percent of the table records. If the deletion set is greater than 10 percent,<br>you must delete guide interac are going to delete guide interactions through this procedure, TSI recommends that you disable the field-level or column data auditing trigger beforehand. Contact TSI for assistance when disabling this trigger.

You can inactivate records from the following tables:

- Classifications
- Interests
- Relationships
- **Note:** You cannot purge and inactivate at the same time; to both inactivate and purge, you must schedule and run the Perform Data Maintenance procedure twice.

After running the Perform Data Maintenance procedure, you can view the counts of records deleted or inactivated in the listener log.

**Note:** Do not run the Perform Data Maintenance procedure when users are logged on to TA.

#### **See Also:**

Parameters (Perform Data Maintenance) Purge Functionality (Perform Data Maintenance) **Inactivate Functionality (Perform Data Maintenance)** 

# <span id="page-44-0"></span>**Parameters (Perform Data Maintenance)**

You set the following parameters for the Perform Data Maintenance procedure.

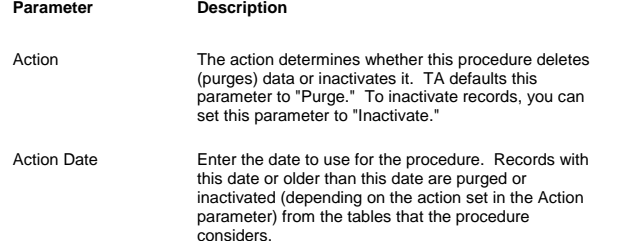

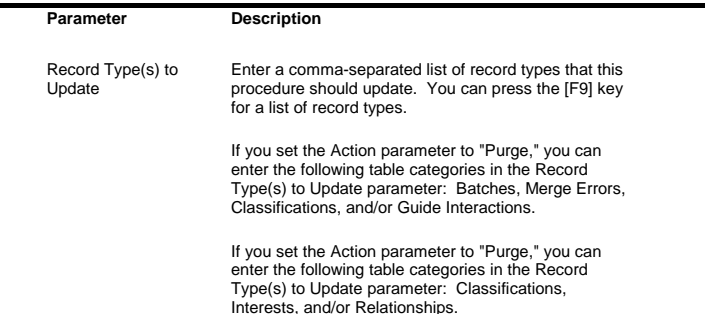

#### <span id="page-45-0"></span> **Purge Functionality (Perform Data Maintenance)**

If you set the Action parameter to "Purge," you can enter the following table categories in the Record Type(s) to Update parameter: Batches, Merge Errors, Classifications, and/or Guide Interactions.

#### **Batches**

If you set the Record Type(s) to Update parameter to Batches, TA deletes all records from the Batch Summary table<br>for which the processed date is on or before the action date entered as a parameter. TA then deletes all rec the remaining child tables for which a Batch Summary record no longer exists. The child tables are as follows:

- PROCESSED\_BATCH\_DETAIL
- PROCESSED\_BATCH\_CREDITS
- PROCESSED\_BATCH\_BENEFITS
- PROCESSED\_BATCH\_GIFT\_MATCHES
- PROCESSED\_BATCH\_SCHEDULE
- PROCESSED\_BATCH\_STOCK\_GIFT
- BATCH\_DETAIL\_ERROR
- GM\_ERROR\_LOG

#### **Merge Errors**

If the Perform Data Maintenance procedure is run to purge records from the Merge Errors table, the procedure deletes records for which the Run Date is on or before the date entered in the Action Date parameter.

#### **Classifications**

If the Perform Data Maintenance procedure is run to purge records from the Classifications table, the procedure<br>deletes records with an inactive status that were last updated on or before the action date, and classificatio status that have an end date on or before the action date.

#### **Guide Interactions**

**Note:** TSI recommends that you disable the column (or field-level) Auditing trigger before running the Perform Data Maintenance procedure to delete guide interactions. Contact TSI for assistance when disabling this trigger.

If the Perform Data Maintenance procedure is run to purge Guide Interaction records, the procedure deletes<br>interactions with an interaction category of "BE" (Benefit Sent) and an interaction type of "GDE" (Guide) that have interaction date on or before the action date.

**Note:** If you ran the End of Month procedure and the guide interaction deletion set was larger than 10% of the table records, the listener log indicated the value to which you should set the Action Date parameter on the Perform Data Maintenance procedure to get the same result.

#### <span id="page-46-0"></span>**Inactivate Functionality (Perform Data Maintenance)**

If you set the Action parameter to "Inactivate," you can enter the following tables in the Record Type(s) to Update parameter:

- Classifications
- Interests
- Relationships

For all records in the selected table(s), the procedure inactivates records with an active status that have an end date on or before the action date.

### <span id="page-46-1"></span> **Start Queues**

The Start Queues procedure enables you to start one or more queues from TA. This procedure can only be scheduled through the Schedule Administration screen, and contains one parameter: Queue Numbers/Categories. Enter a comma-separated list of processing queues, virtual queues, and/or queue categories to start. TA starts the processing queues that are explicitly specified, as well as those that are associated with the virtual queues and queue categories specified.

The Start Queues procedure can be scheduled to any queue type (processing, virtual, or maintenance). To ensure that the procedure will run immediately, schedule it to the maintenance queue (Queue 0). To have the procedure run when certain other procedures have finished, schedule it to the processing queue to which those procedures are scheduled.

TSI recommends that when you start up your database, you use the syuplsnr.srv script to start Queue 0, and then run the Start Queues procedure to start the rest of your queues. Scheduling the Start Queues procedure on Queue 0 for<br>a time prior to when you actually expect the database to be started again ensures that the rest of the queue as soon as Queue 0 is started.

### <span id="page-46-2"></span> **Shut Down Queues**

The Shut Down Queues procedure enables you to shut down processing queues and the maintenance queue from TA. This procedure is only available through the Schedule Administration screen.

This procedure can be scheduled to any queue type (processing, virtual, or maintenance). To ensure that the procedure will run immediately, schedule it to the maintenance queue (Queue 0). To have the procedure run when certain other procedures have finished, schedule it to the processing queue to which those procedures are scheduled.

#### **See Also:**

Parameters (Shut Down Queues) Recommendations (Shut Down Queues)

#### <span id="page-46-3"></span>**Parameters (Shut Down Queues)**

You set the following parameters for the Shut Down Queues procedure.

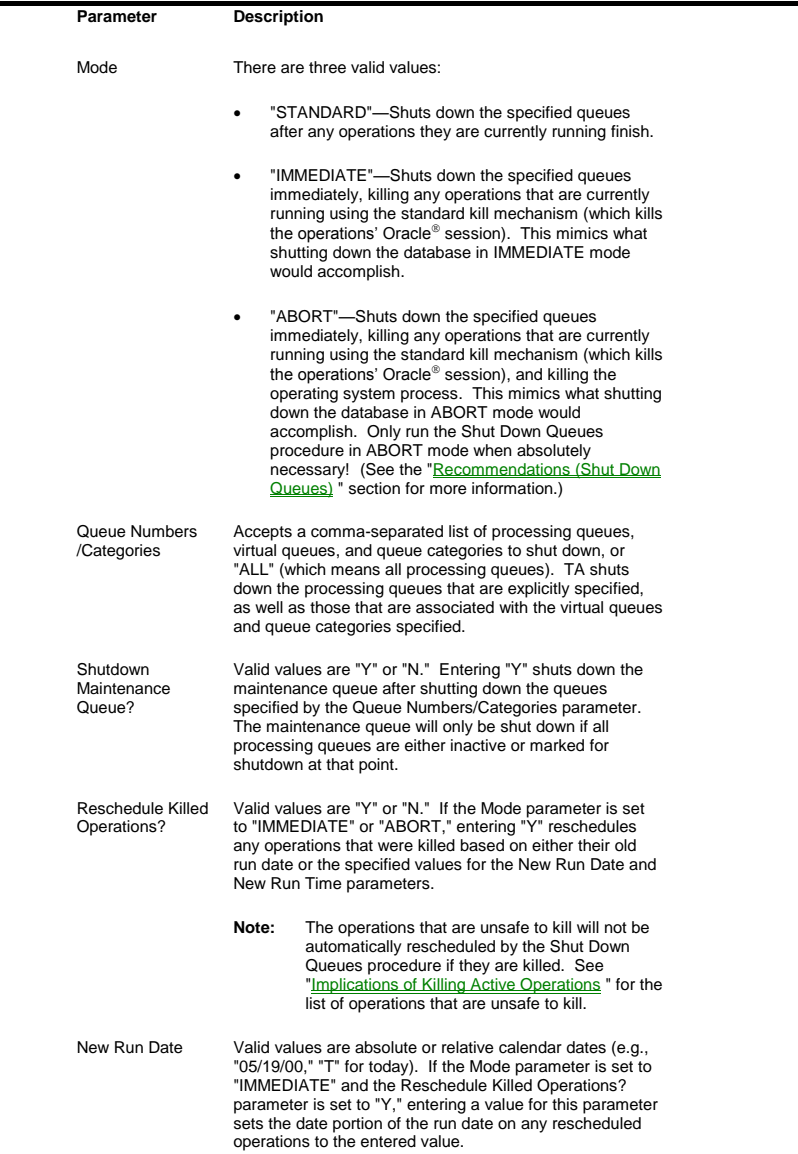

System Maintenance Procedures

**Parameter Description**

New Run Time Valid values are times in HH24:MI:SS format (e.g., 22:00:00). If the Mode parameter is set to "IMMEDIATE" and the Reschedule Killed Operations? parameter is set to "Y," entering a value for this parameter sets the time portion of the run date on any rescheduled operations to the entered value.

#### <span id="page-48-0"></span> **Recommendations (Shut Down Queues)**

TSI recommends that you use ABORT mode on the Shut Down Queues procedure only in situations when you intend to shut down the database following the Shut Down Queues procedure. In all other cases, use either STANDARD or IMMEDIATE mode. Running the Shut Down Queues procedure in ABORT mode returns control to the queue running a killed operation before that killed operation has completely rolled back any uncommitted changes it may have made. To continue processing in such a situation could lead to deadlocks and "resource busy" errors. As such, the TA<br>listeners have been enhanced to treat aborted operations as marked for kill (instead of killed) as long as the is still rolling back. This will prevent premature resumption of processing when the database is not shut down after operations are aborted. However, in cases where the database is shut down, there is no longer any trace of the killed Oracle<sup>®</sup> session, despite the fact that cleanup may still be in progress.

Before you shut down your database at any time, in order to properly shut down your queues and avoid errors upon restart, run the Shut Down Queues procedure with the Queue Numbers/Categories parameter set to "ALL," the Mode parameter set to "ABORT," and the Shutdown Maintenance Queue? parameter set to "Y." Doing this maintains the integrity of the queues themselves, any processes that were running, and any data that was in use at the time.

You have two options for how to do this:

- Run the qmstpall.srv script at the beginning of your backups. This will run the Shut Down Queues procedure with the settings recommended above and exit when all the queues have successfully shut down.
	- **Note:** "qmstpall.srv" is a UNIX script, and will not work for clients using a Windows NT server. Contact TSI for assistance if you are using Windows NT.

or

 Submit the Shut Down Queues procedure with the settings recommended above through the Schedule Administration screen with an appropriate time and frequency, such that the procedure will run before your backups. When you schedule the procedure, allow enough time so that each queue has two minutes to shut down before your backups are scheduled to begin.

TSI recommends the first method, because we feel it is safer and easier to directly link the shutdown of the queues with your backup procedures.

### <span id="page-48-1"></span> **Touchpoint Notification**

You can set up TA so that you are notified if changes are made to certain accounts. Use the Touchpoint User Notification Entry screen to determine the specific accounts, the level of changes that you want to be notified about, and the frequency with which you should be notified.

Insert the Touchpoint Notification Process into the schedule if your organization wants to offer this feature to your<br>users. This process has no parameters. Executing the notification process generates the Touchpoint Notif Report for all users who have information entered in the entry screen.

#### **About the Touchpoint Notification Report**

The notification report contains a listing of each account (Account ID and Name), Table name, Staff that performed the change, date of the change and Current value and Action performed (such as ZIP CODE was changed from

09832 to 09823). The report captures changes since the last time that the process was automatically run (as defined by the frequency in the entry screen) or changes that occurred to the selected accounts within the date range<br>specified if you run the report ad-hoc (from the Main Menu). The sorting is determined by criteria line (as defi the Notification Entry screen) and within that by account ID and alpha name. The report is generated to your user's output directory.

The report parameters are User Name, and Start and End Date. You may get an error message or a blank report if you specify a user who does not have information entered in the Touchpoint User Notification Entry screen.

#### **Using the Touchpoint Notification Entry screen**

- Each line in the Touchpoint User Notification Entry screen represents a set of or group of accounts that you want to be notified about and the level of information that you want to know about the selected accounts. For example, to select two different groups of accounts, you would have two lines. Press [F9] in any of the fields to make your selections.
- If you want to be notified of the following account-based changes you must enable and set up the Field Level Auditing: Names, Addresses, Telephones, Email, and Classifications. Use the Field Level Auditing Configuration screen to determine the specific fields that you want to track. The field level auditing feature determines the level of detail that you are notified about. For example, if a user changes the middle name on one of your accounts, and you do not have field level auditing set up to capture middle name changes, then you are not notified if this change occurs. See <u>Field-Level</u><br>Auditing Configuration for more information.
- As part of the Account-based information, you are notified if any of your accounts are sent solicitations. That is, if any interaction containing a source code is created for any of the accounts that you have specified then you can receive notification. (Field level auditing does not need to be set up for this solicitation notification.)

#### **Touchpoint User Notification Entry Field Descriptions**

Sample lines for the Notification Criteria: CLASSIFICATION CODE = ANONYMOUS All Changes ACCOUNT ID = 5002525, 5007643 Account Changes LARGEST GIFT AMOUNT >= 10,000 Transactions

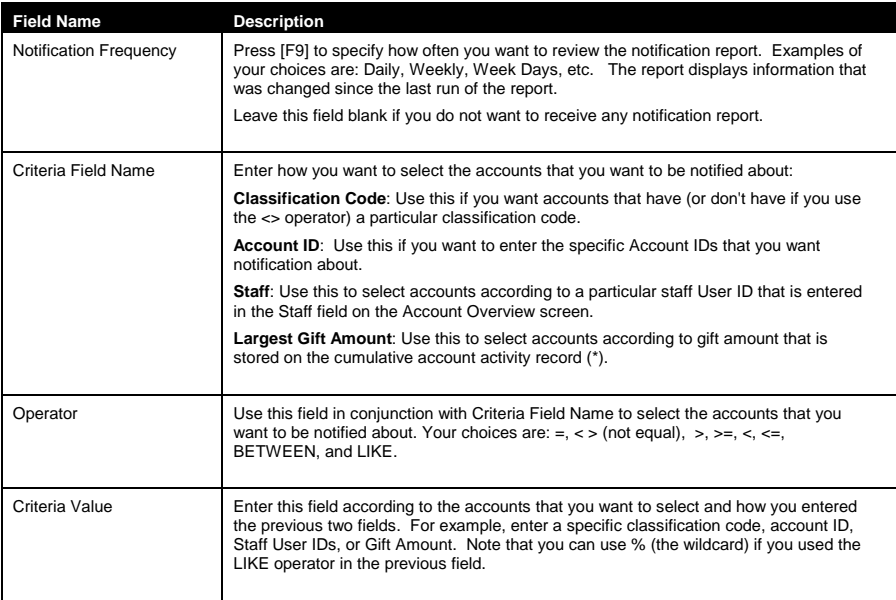

System Maintenance Procedures

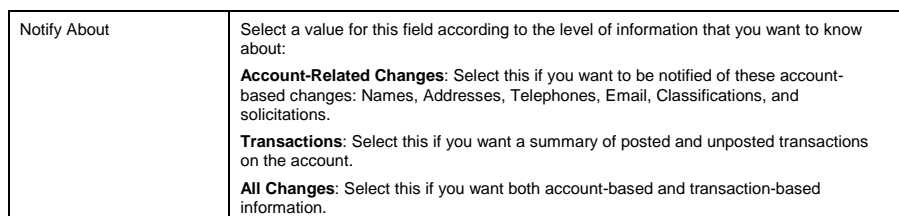

# <span id="page-50-0"></span> **Tracking Shipments Between Offices**

If your organization regularly sends files or submittals to another one of your offices, you can use the Submittal Entry, Shipment Entry, and Shipment Receiving Entry to track where these items are in your process. For example, you can<br>track when they were shipped, when they were received, and confirmed, and assigned to data entry staff. Th Information for a Benefit for more information on this feature.

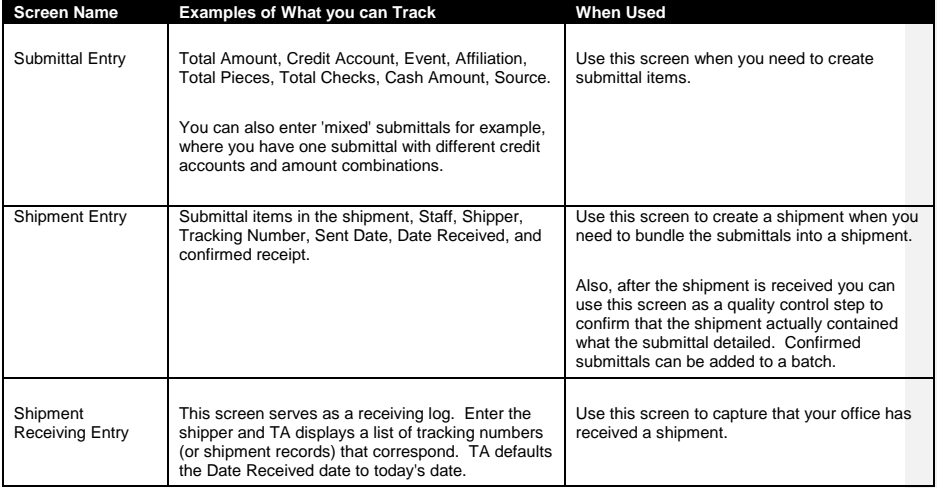

#### **Grouping Submittals into Batches**

You can track the submittals that are associated with the specific batch that they were entered into TA by using the<br>Submittals tab on the Batch Summary Entry screen. Only submittals that are in a confirmed status can be l batch. Create a batch and use the Submittal tab to enter the items that are linked to the batch. See <u>Creating a Batch</u><br>or <u>Field Descriptions on the Batch Summary Entry Screen</u> for more information about using the Batch S screen.

# <span id="page-50-1"></span> **Working with Submittals and Shipments**

Use the Submittal Entry screen to create the bundles that you will be shipping to another one of your offices. Use the Shipment Entry screen to add all of the submittals that will be included in the shipment.

**How to Create New Submittals**

When you create a new submittal record TA sets the Status to N (New - not shipped). Click here if you want as of each field on the Submittal Entry screen.

- Access the Submittal Entry screen. If you are on an existing submittal record you can click on the <New> icon. TA automatically displays the Create New Submittal window when you first access the screen. Your User ID defaults in the **Staff** field. If the Affiliation field is entered on the Account Overview screen for which your User ID is associated, then TA defaults the **Affiliation Category** field. You may change the Staff field if you are creating a submittal for another user. Enter the Category field according your organization's business practices.
- Enter the fields in the **Submittals tab** according to what you are sending to your office and according to your business practices. Press [F9] in most fields to select a value.
- Enter the fields in the **Items tab** only if you have items within the submittal where you want to differentiate the items such as to specify and Account ID or Name, or if items in the submittal contain different Credit Accounts. The Item total that you enter in the Items tab must equal the Total Amount that you entered in the Submittal tab.
- When you want to add submittals to a shipment (create a shipment record), click on <Shipments> or access the Shipment Entry screen.

#### **Finding Previously Created Submittals**

From the Submittal Entry screen, access the Find Submittals window. You can search for submittals using any combination of the fields listed below. You can press [F9] in any of these fields to select a value.

- Submittal Number **Staff**
- **Affiliation**

Category: Affiliation category; Note if you select an Affiliation then this field defaults.

- Event
- Type (Submittal type)

Shipped: The options are Shipped Submittals, Not Shipped Submittals, or Both Shipped and Not Shipped Submittals

#### **How to Create Shipments**

Create new shipment records so that you can track the submittals included in a shipment and the date that you sent it to your other office. Once the shipment record is created, your colleagues can track the date the shipment was received and then link submittals to batches of transactions. Click here if you want descriptions on each field in the Shipment Entry screen.

 TA automatically displays the Create New Shipment Record window when you access the Shipment Entry screen. The window defaults to today's date for **Date Sent**, your **User ID**, and **Affiliation Category** if the Affiliation field is entered on the Account Overview screen for which your User ID is associated.

The **Submittals to Include** block automatically includes any submittals that are not already included in a shipment.

- In the Create New Shipments window, mark the checkbox for those submittals to be included in the shipment. (Those submittals that you created are marked by default.) Adjust the Date Sent field if necessary. If you are creating a shipment record for another user, update the Staff and Affiliation category fields accordingly. Click <Create>. You can add submittals to the shipment (if necessary) after the shipment record has been created.
- TA automatically updates the Status field to S (Sent) once you create the record. Enter fields on the **Shipment tab** such as Shipper, Tracking Number, and Destination according to your business practices. Use the **Submittals tab** to add submittals to the shipment if necessary. (The submittal<br>records must be previously created in order to add them to the shipment.)

#### **Finding Shipments**

From the Shipment Entry screen, access the Find Shipments window. You can search for shipment records using most combinations of the fields listed below. You can press [F9] in these fields to select a value. Shipment Number

Submittal Number **Staff** Category: Affiliation category Shipper Tracking Number Status: The options are Sent, Received, Confirmed, Processed, Deleted Date Received (Date Range)

#### **Grouping Submittals into Batches**

You can track the submittals that are associated with the specific batch that they were entered into TA by using the<br>Submittals tab on the Batch Summary Entry screen. Only submittals that are in a confirmed status can be batch. Create a batch and use the Submittal tab to enter the items that are linked to the batch. See <u>Creating a Batch</u><br>or <u>Field Descriptions on the Batch Summary Entry Screen</u> for more information about using the Batch

### **See Also:**

Submittal Entry Screen Field Descriptions **Shipment Entry Screen Field Descriptions** 

### <span id="page-52-0"></span> **Submittal Entry Screen Field Descriptions**

The chart below provides descriptions of each field that is displayed on the Submittal and Items tabs in the Submittal Entry screen. Enter fields according to your organization's business practices. You can press [F9] in most fields.

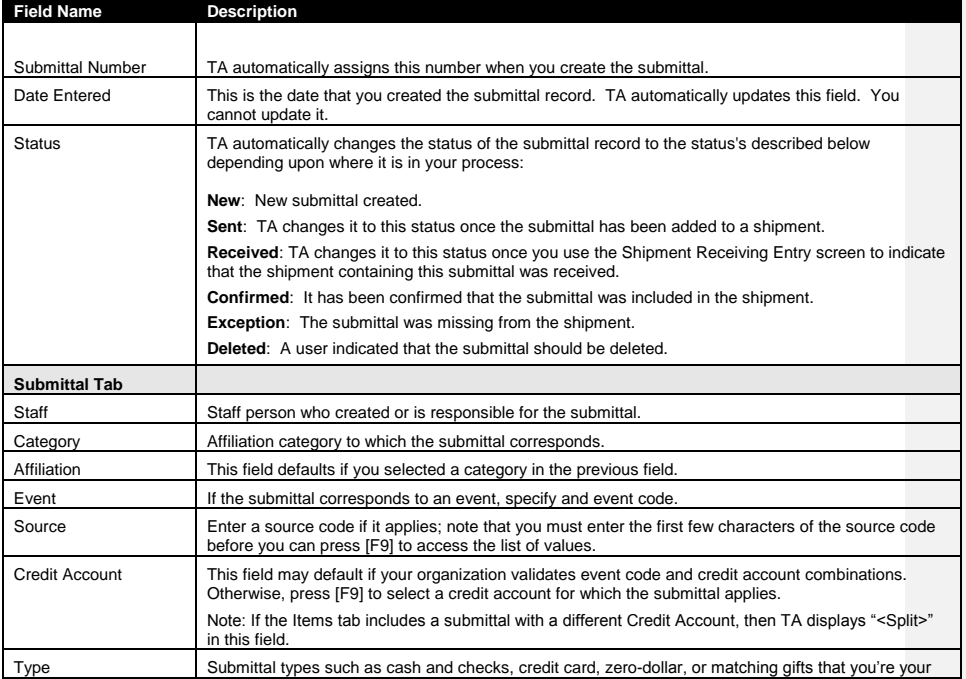

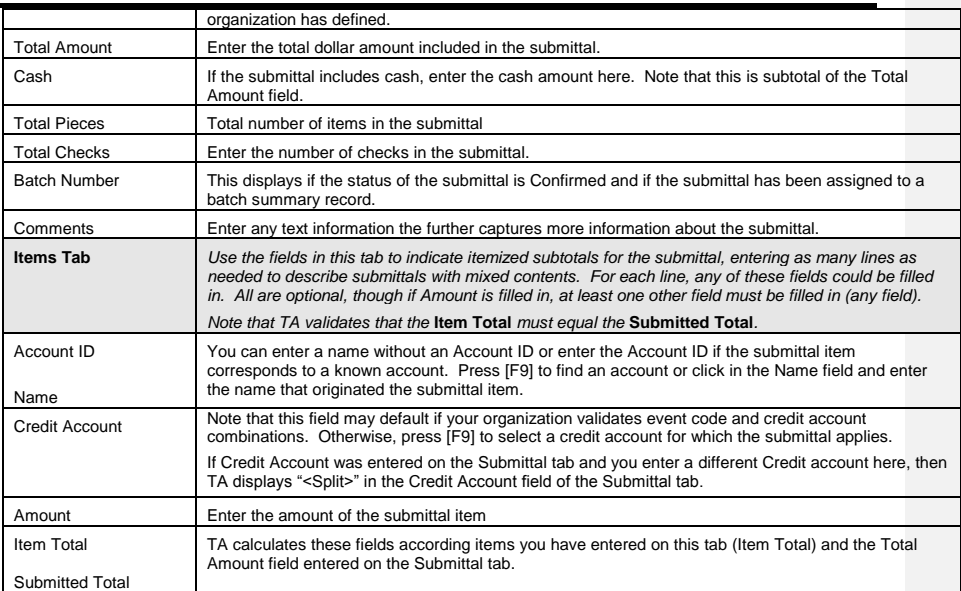

# <span id="page-53-0"></span> **Shipment Entry Screen Field Descriptions**

The chart below provides descriptions of each field that is displayed on the Shipment and Submittal tabs in the Shipment Entry screen. You can press [F9] in most fields.

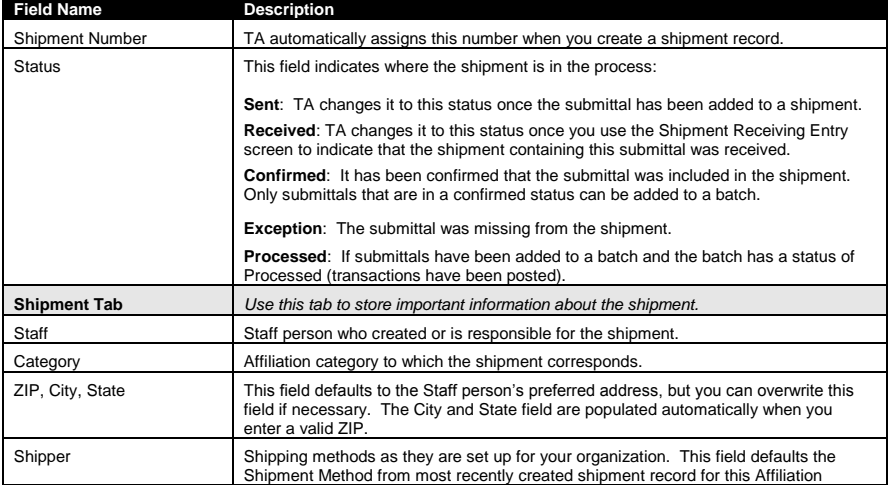

#### System Maintenance Procedures

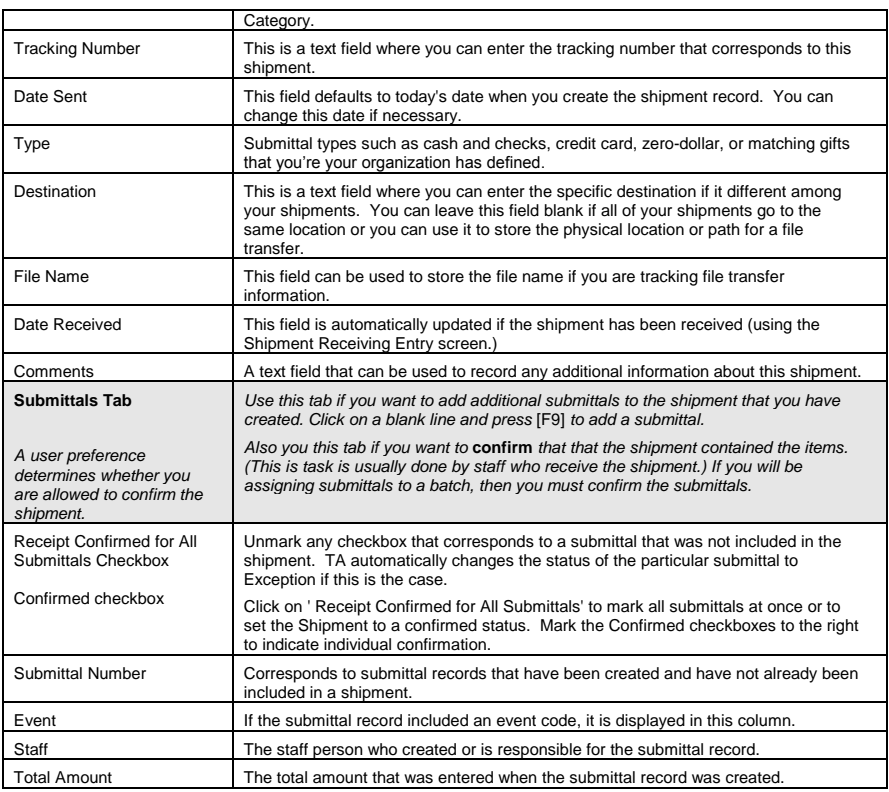

#### <span id="page-54-0"></span> **Tracking the Shipment: Updating Received Date and Confirmed Receipt**

Use the **Shipment Receiving Entry** screen to log that your office received a shipment. This is simple screen where<br>you select who you received the shipment from (Shipper such as UPS Overnight, UPS Next Day Air). TA defau State, and Affiliation Category).

 Click on a blank line and press [F9] in the **Shipper** field and select how you received the shipment. Update the Date Received field if necessary.

Use the Shipment Entry screen if your organization includes the quality control step of assuring that the contents of<br>the shipment match with what was entered for the submittals. This confirmation step is required if you p submittals to a batch.

 Access the Shipment Entry screen and find the particular shipment that you want to confirm. Click on the Submittals tab and mark the **Receipt Confirmed for All Submittals** if all submittals are correct. Or mark the **Confirmed checkbox** next to a particular submittal for those that match and leave unmarked the submittals where you need further information.

The Allow user to confirm shipment receipt user preference determines whether you are allowed to confirm the shipment.

- Use the **Comments** field on the Shipment tab if you want to capture additional information or communicate information about the shipment to your colleague.
- You may access the Submittal Entry screen if you need to look up how a specific submittal was set up.

#### **Grouping Submittals into Batches**

You can track the submittals that are associated with the specific batch that they were entered into TA by using the Submittals tab on the Batch Summary Entry screen. Only submittals that are in a confirmed status can be linked to a batch. Create a batch and use the Submittal tab to enter the items that are linked to the batch. See <u>Creating a Batch</u><br>or <u>Field Descriptions on the Batch Summary Entry Screen</u> for more information about using the Batch S screen.

#### **Related Topics:**

Shipment Entry Screen Field Descriptions Submittal Entry Screen Field Descriptions Working with Submittals and Shipments

### <span id="page-55-0"></span> **Adding Your Own Reports, Procedures, and Screens to TA**

Version 5.0x includes new screens to permit you to build an interface between TA and applications outside of TA. Applications can include other report builders (such as Crystal Reports®) or your own custom SQL script that executes operating system commands, such as file transfer. We recommend that you contact TSI before using this feature so that we can consult about the specific configuration. Note: it is expected that only system administrators would use this feature.

**User-Defined Operation Entry:** Use this screen first to create the operation that you want to access in TA. Here you define properties such as whether you are adding a report, procedure, or a screen, the order that<br>parameters are listed, and the specific location in TA that the operation displays.

**User-Defined Parameter Entry:** Use this screen to define the specific parameters that users can enter when they run your customized report, procedure, or screen. You'll need to go back to the User-Defined Operation Entry screen and use the Parameters tab to specify the exact order that parameters display to your users.

#### **See Also:**

#### About the User-Defined Operation Entry Screen

About the User-Defined Parameter Entry Screen

#### <span id="page-55-1"></span> **About the User-Defined Operation Entry Screen**

This screen permits you to create customized operations that display in TA. Please consult with TSI before you use this screen. Here is some basic information about using this screen:

- When you create a new operation it must begin with **UD**.
- Operation Type: You cannot change this once you create the operation. Select Output Report if you want to be able to run the report with a query. Other options include Report, Procedure, Update Procedure, and Custom Output.
- Use the Parameters tab to determine the order that parameters are listed. (Use the User-Defined Parameter Entry screen to create your custom parameters.) If you want to rearrange the order that parameters are listed, highlight the parameter and click on the Up or Down button to move it to the location that you want.

 Use the Menu tab to specify the Module under which your operation should be listed. Highlight the module where you want it displayed and click the on the right side of the screen to specify the exact location within the module. If you make a mistake, click <Remove from Menu>.

#### **User-Defined Operation Entry Fields**

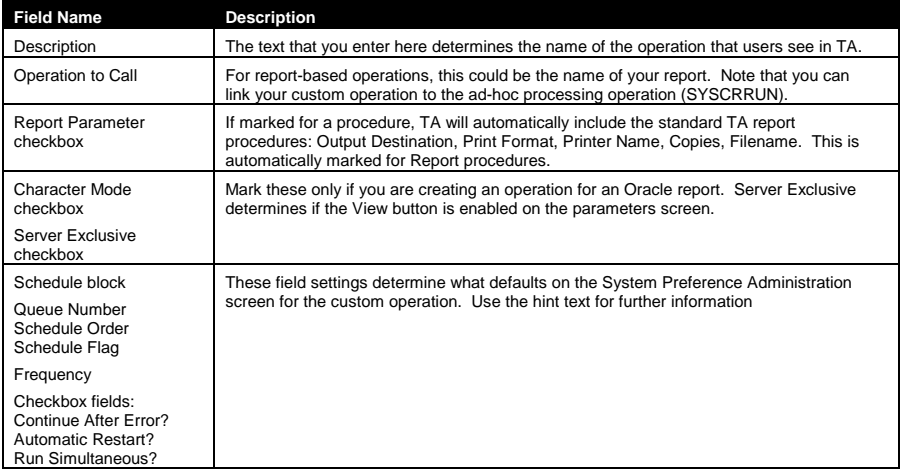

# <span id="page-56-0"></span> **About the User-Defined Parameter Entry Screen**

This screen permits you to create customized parameters for your customized operations that display in TA. Please consult with TSI before you use this screen. Here is some basic information about using this screen:

- Your customized operation must already be created before you can add use this screen to create parameters.
- This screen is modeled after the Attribute Definition Entry screen where you create the particular variables and the validation rules of the item. Click here for field descriptions that are available on both screens.
- Display checkboxes: Unmark Displayed TA? And Updatable TA? if you are creating a hidden parameter. The last three checkboxes correspond to what is set to Y or N in the System Preference Administration Entry screen for the DUP, UUP, and AWS columns.
- Use the **Goto Screen** field if you want TA to navigate the user to a particular screen if he or she is on this parameter.
- After you create your custom parameters, click <Operations> to return to the User-Defined Operation Entry screen and adjust the order that parameters display to your users.

#### <span id="page-56-1"></span>**Circular References (Delete Processing)**

If circular references exist, for example table A references table B, and table B references table A, neither can be<br>placed in a given level. The solution is to place these tables in the SAME level. Special handling has be delete processing to handle these circularly referenced tables. In short, if two or more records are marked D in tables that are part of a circular reference, then those records are considered as a "set", and either all of them are deleted (if all of them are deleteable) or none of them are (if any one is not deleteable).

# <span id="page-57-0"></span>**Multi-value fields (Delete Processing)**

If a given field contains a comma-separated list of values where each value is actually a reference to a record in another table (e.g., Giving Level Gift Types in the Activity Type table contains a list of Gift Types), then parse the comma-separated list and handle each value individually.

# <span id="page-57-1"></span>**Non Delete-able Tables (ND)**

This status is required so that delete processing can ignore this row in future runs. This update is only performed in<br>cases where the reference is through primary key fields (such as Transactions in Transaction Benefits), the reference and the record cannot be deleted.

### <span id="page-57-2"></span>**Period Dates & Period Amounts**

For each activity type you set up, you can define four periods for which you want to track the amount of money<br>pledged aside from the periods automatically tracked by TA. TA tracks the calendar year, fiscal year, and membe